## **CITIZEN**

# 順番待ちクラウド整理券システム MODEL CQ-S257C

## セットアップマニュアル

応用編

シチズン・システムズ株式会社

ご注意

- ⚫ **ご使用前に必ず本書をお読みください。読み終わった後は、大切に保管し、必要なと きに読み直しできるようにしてください。**
- ⚫ **本書の内容は、予告なく変更されることがあります。**
- ⚫ **いかなる手段によっても、本書の内容を無断で転写、転用、複写することを禁じま す。**
- ⚫ **本書の運用結果につきましては、内容の記載漏れ、誤り、誤植などに関わらず、当社 は一切の責任を負いかねます。**
- ⚫ **本書に指定されている製品以外の別売品や消耗品を使用した場合の結果として発生し たトラブルにつきまして、当社は一切の責任を負いかねます。**
- ⚫ **本書で指示している部分以外は絶対に手入れや分解、修理は行わないでください。**
- ⚫ **お客様の誤った操作取り扱い、使用環境に起因する損害については責任を負いかねま すので、ご了承ください。**
- ⚫ **データなどは基本的に長期的、永久的な記憶、保存はできません。故障、修理、検査 などに起因するデータの消失の損害、および損失利益などについては、当社では一切 責任を負いかねますので、ご了承ください。**
- ⚫ **本書の内容について記載漏れや誤り、不明点などがございましたらお買い求めの販売 店へご連絡ください。**
- ⚫ **乱丁、落丁はお取り替えいたします。**
- QR コードは ( 株 ) デンソーウェーブの登録商標です。
- Ethernet およびイーサネットは、富士ゼロックス株式会社の登録商標です。
- Wi-Fi は Wi-Fi Alliance の登録商標です。
- ⚫ Android™は Google LLC の登録商標です。
- ⚫ CITIZEN は、シチズン時計株式会社の登録商標です。
- その他すべての商標は各所有者の財産です。
- シチズン・システムズではライセンスに基づき使用しています。

Copyright© シチズン・システムズ株式会社 2022 年

## 目次

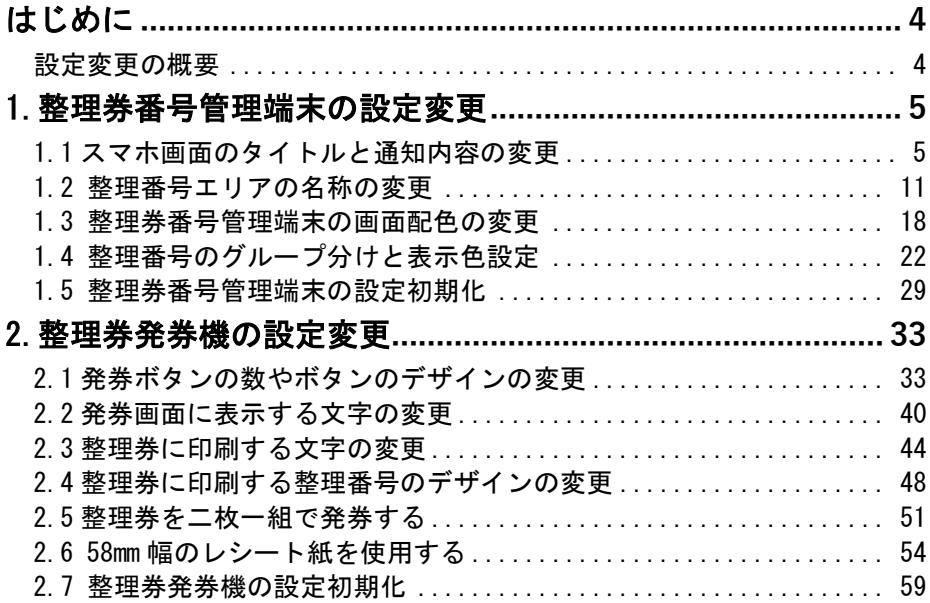

<span id="page-3-0"></span>このたびは、「順番待ちクラウド整理券システム」をお買い上げいただき まことにありがとうございました。本マニュアルは「順番待ちクラウド 整理券システム セットアップマニュアル 導入編」の内容に沿っての 製品のセットアップ後に、製品の画面表示内容や整理券の印刷内容など をお客様のご使用に合わせて変更していただく際にお読みいただく資料 となります。

## 設定変更の概要

<span id="page-3-1"></span>本製品には整理券発券機 CQ-S257 と整理券番号管理端末が含まれており、 それぞれ画面表示や印刷内容などの設定変更を行うことができます。

 $-4-$ 

**◆整理券発券機の設定内容** 

**整理券発券機の画面表示 整理券の印刷内容など**

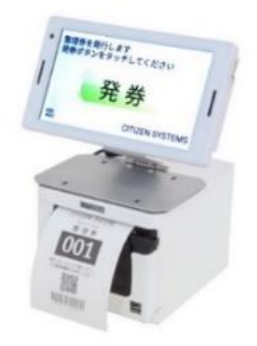

**◆整理券番号管理端末の設定内容** 

**整理券番号管理端末、**

**スマホの画面表示など**

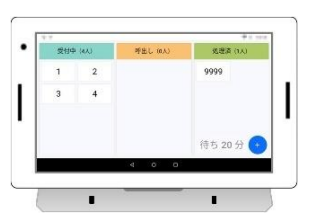

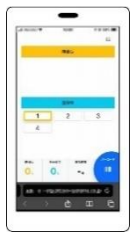

## <span id="page-4-0"></span>1.整理券番号管理端末の設定変更

## <span id="page-4-1"></span>1.1 スマホ画面のタイトルと通知内容の変更

ここではスマホ等で整理券に印刷されている QR コードを読み取った際に 表示される、呼び出し確認画面上の「画面タイトル」と「画面メッセー ジ」の変更方法を説明します。

#### 画面タイトル ー お店や施設の名前などを設定できます。 画面メッセージ ー 来訪者に通知する情報などを設定できます。

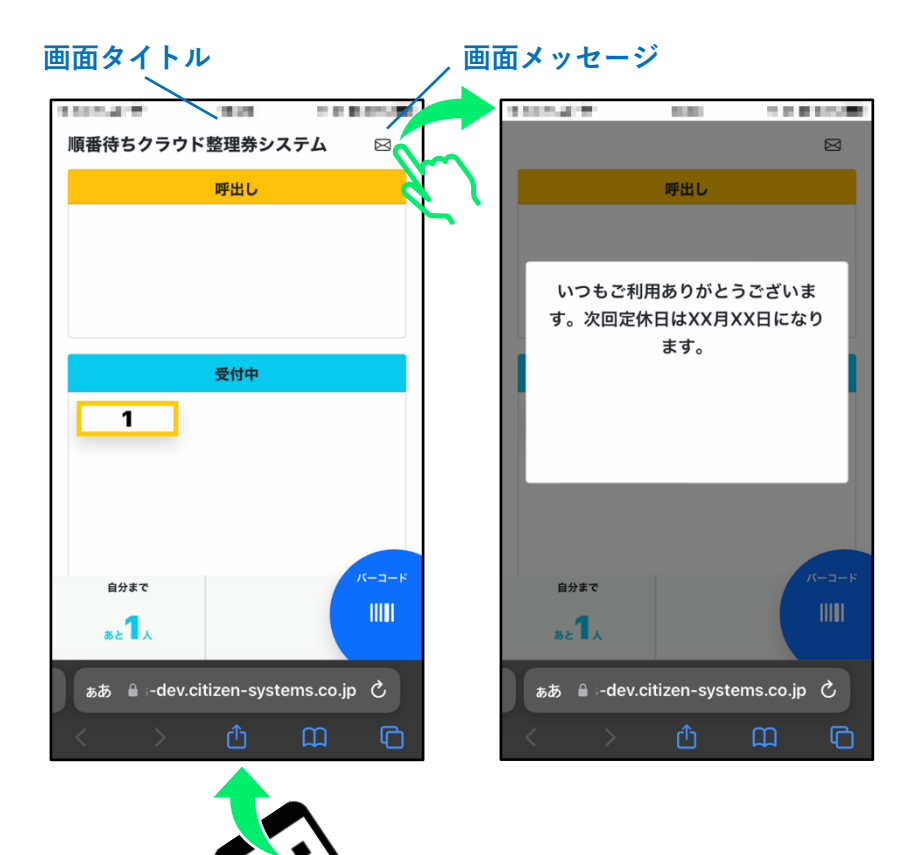

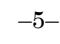

※設定変更に関する操作はすべて整理券番号管理端末の画面で行います。

「画面タイトルを変更します」 ①「+」アイコンをタップします。

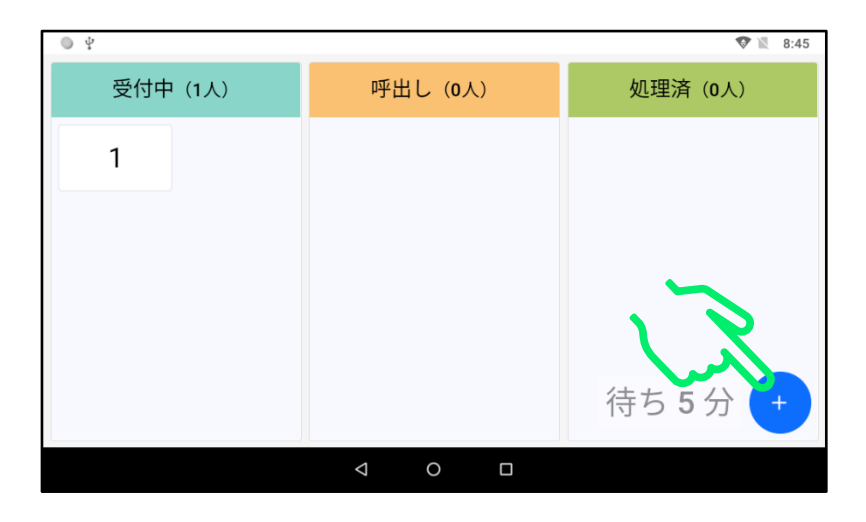

## ②設定アイコンをタップして設定画面を開きます。

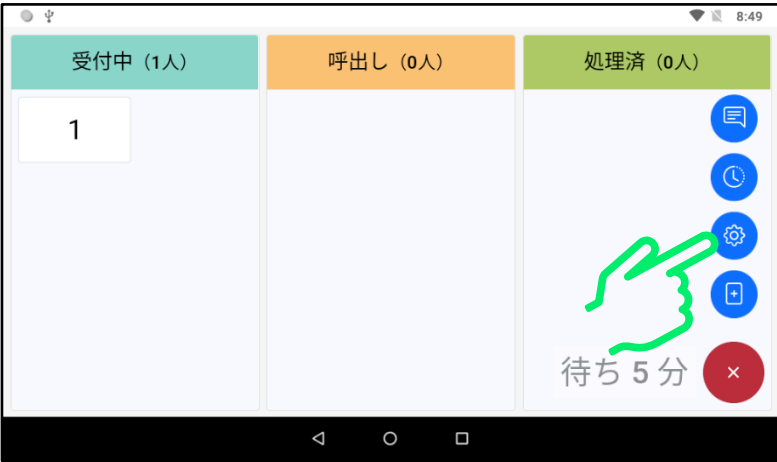

#### スマホ画面のタイトルを変更します。 ③「画面タイトル」の入力枠をタップします。

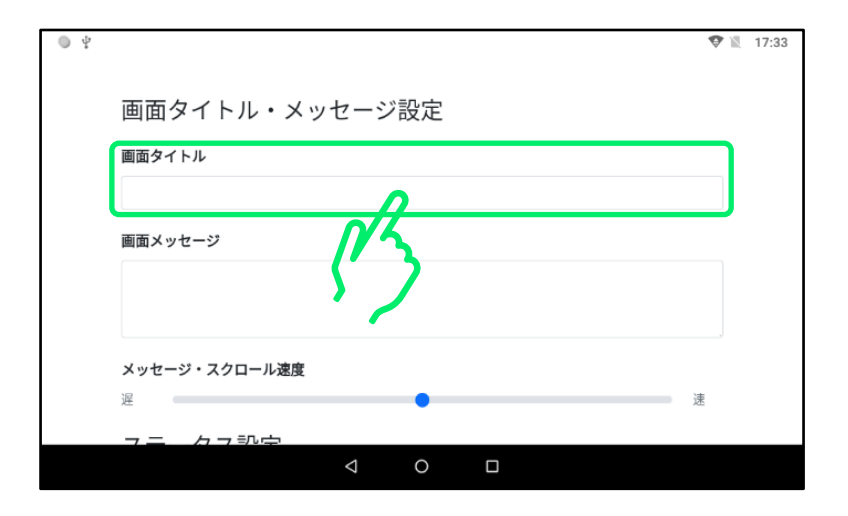

#### ④ソフトキーボードを操作して入力します。

入力が終わりましたら余白部分をタップしてキーボードを閉じます。 ※入力後に余白をタップしないと入力が完了しません。

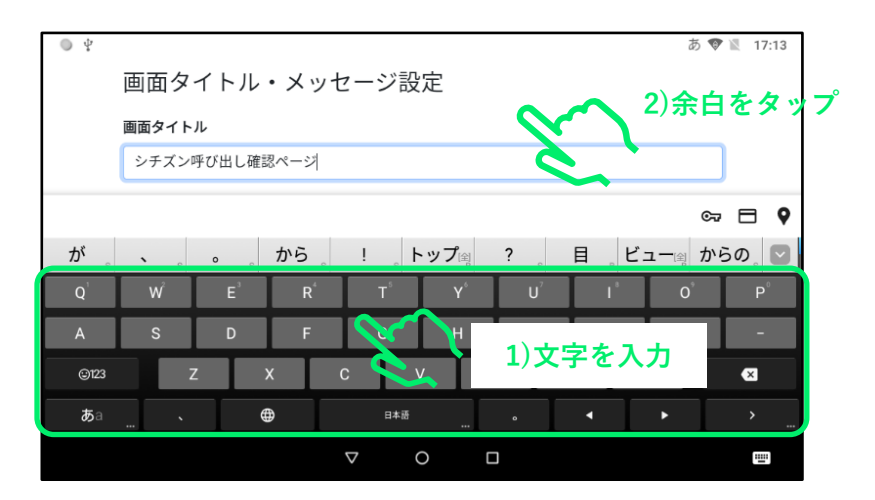

※ソフトキーボードの詳しい操作方法に関しては「順番待ちクラウド 整理券システム セットアップマニュアル 導入編」をご参照くださ い。

#### 次に通知内容を変更します。 ⑤「画面メッセージ」の入力枠をタップします。

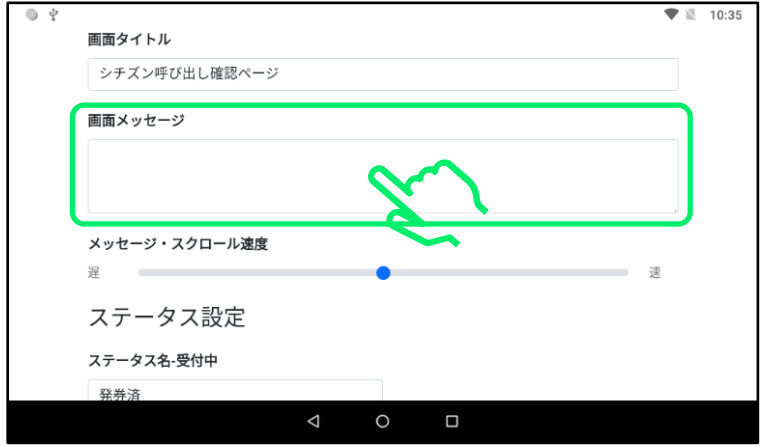

## ⑥ソフトキーボードを操作して入力します。 入力が終わりましたら余白部分をタップしてキーボードを閉じます。 ※入力後に余白をタップしないと入力が完了しません。

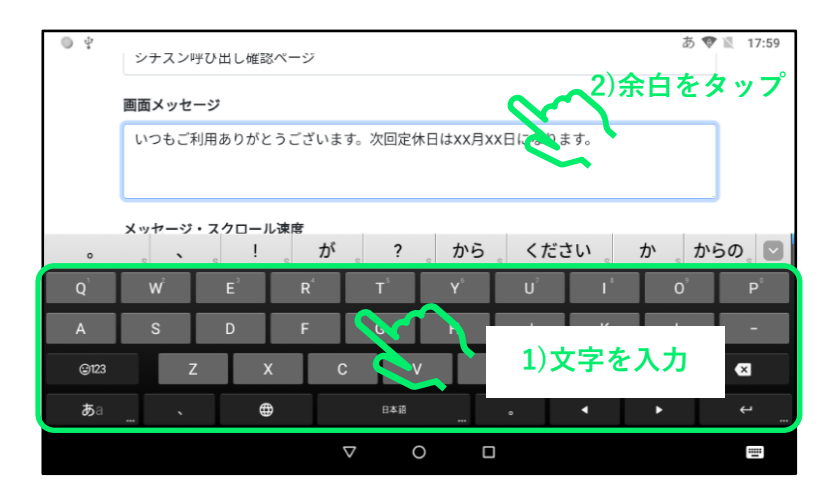

## ⑦バックボタンをタップしてから「保存」をタップします。

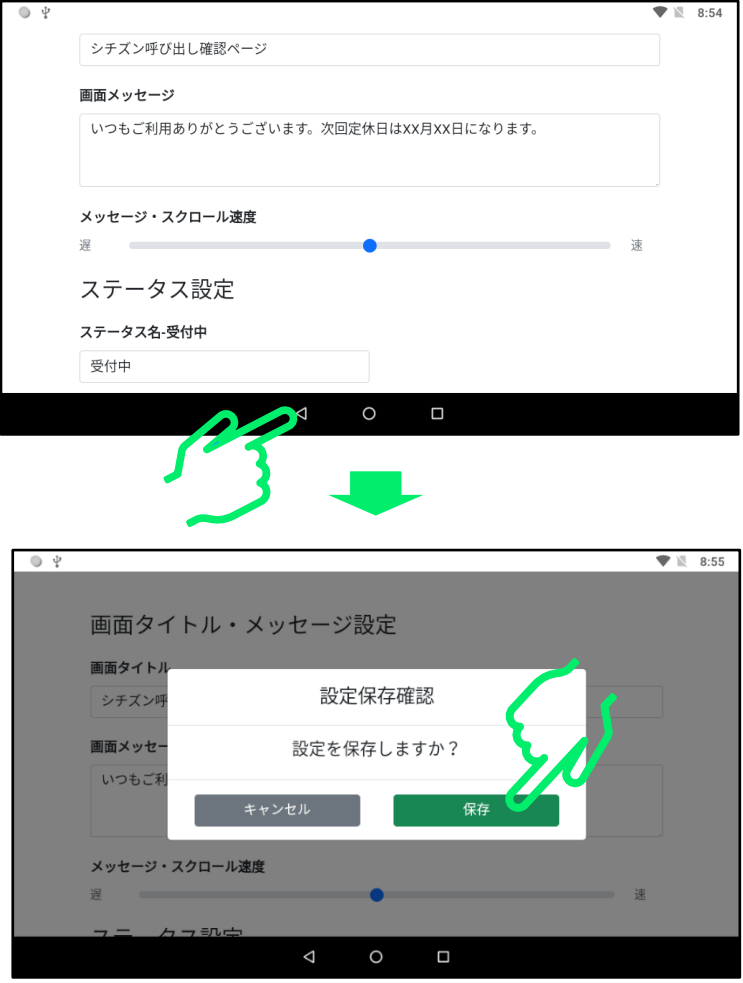

## ⑧スマホ等で整理券の QR コードを読み取って、呼出し確認画面に変更 内容が反映されていることを確認します。

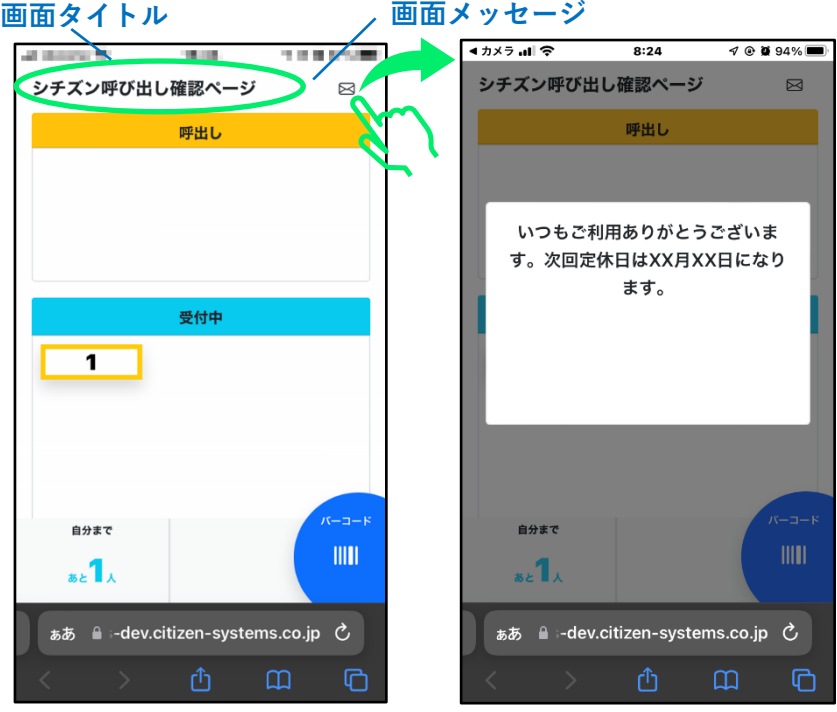

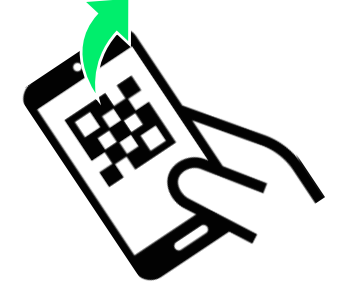

## <span id="page-10-0"></span>1.2 整理番号エリアの名称の変更

#### ここでは整理番号が表示されるエリアの表示名(「ステータス名」)の変 更方法を説明します。

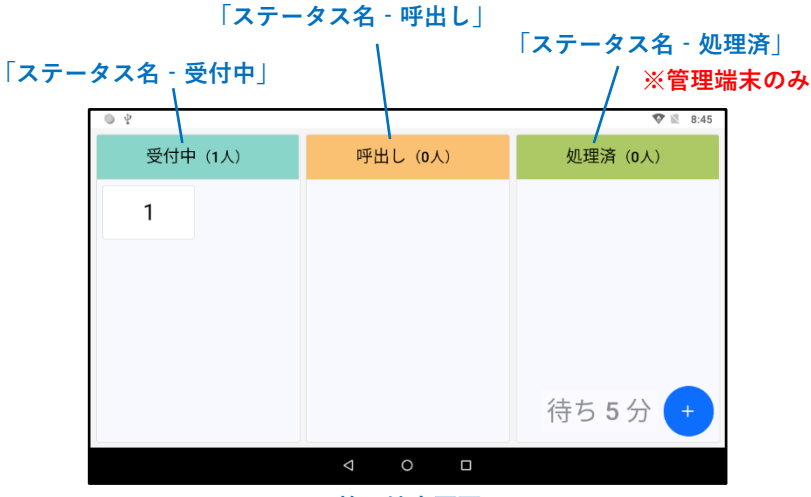

**管理端末画面**

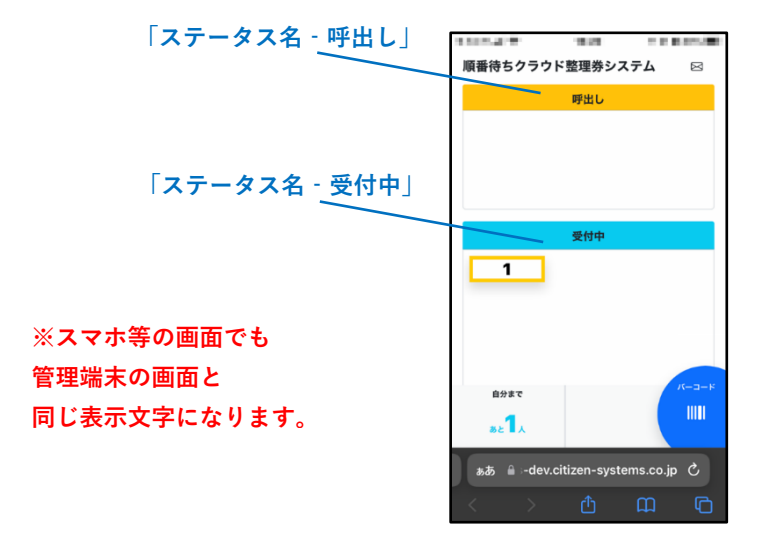

**呼出し確認画面(スマホ等)**

## ①「+」アイコンをタップします。

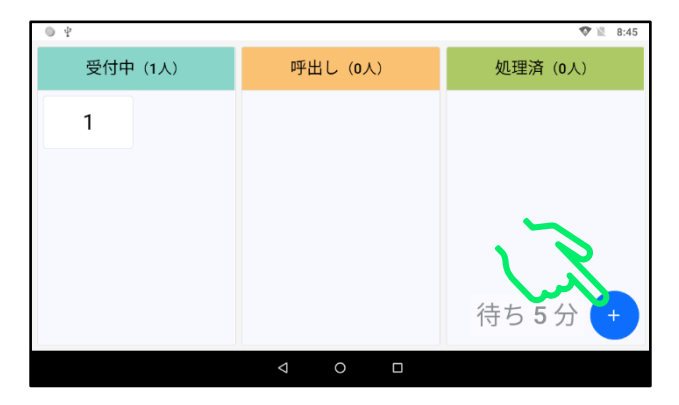

## ②設定アイコンをタップして設定画面を開きます。

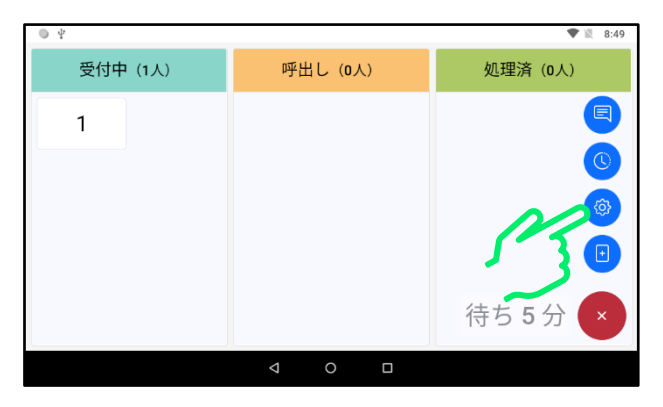

#### ③画面を上方向にスライドして「ステータス設定」を表示します。

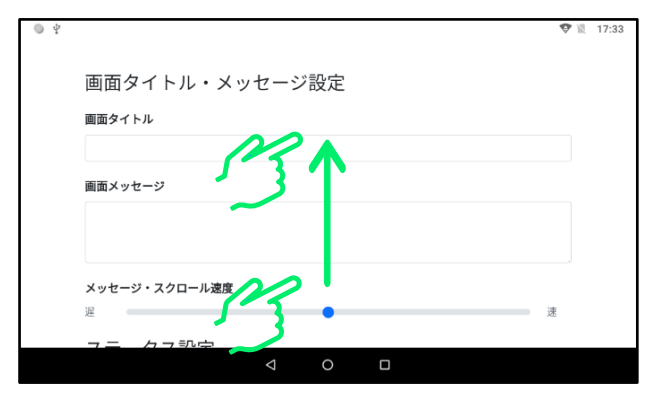

④「ステータス名-受付中」の入力枠をタップします。

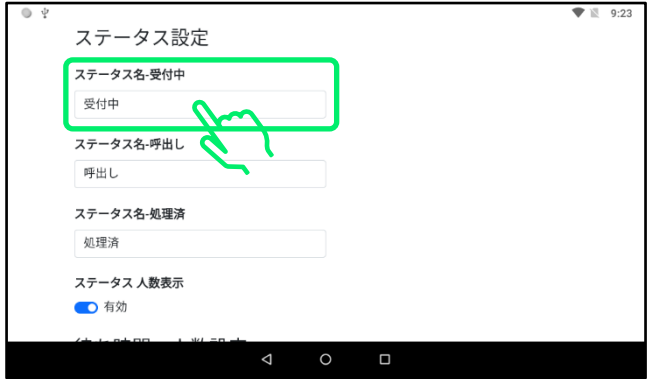

#### ⑤ソフトキーボードを操作して所望の文字を入力します。入力が終わ りましたら余白部分をタップしてキーボードを閉じます。

※入力後に余白をタップしないと入力が完了しません。

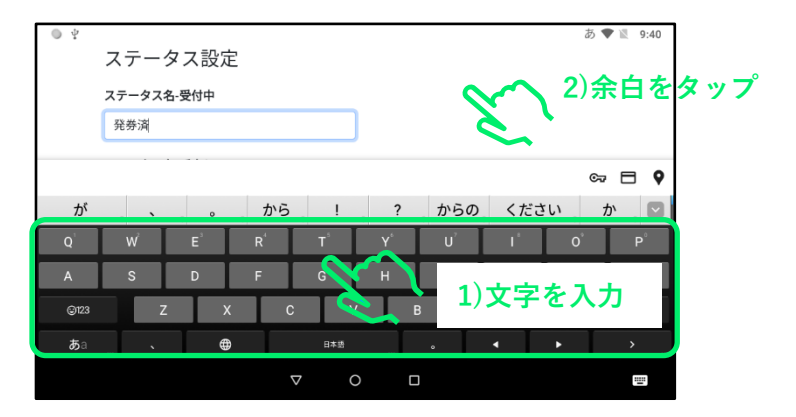

※ソフトキーボードの詳しい操作方法に関しては「順番待ちクラウド 整理券システム セットアップマニュアル 導入編」をご参照くださ い。

## ⑥「ステータス名-呼出し」の入力枠をタップします。 ※この操作を行わなくても⑦の画面が表示される場合があります。

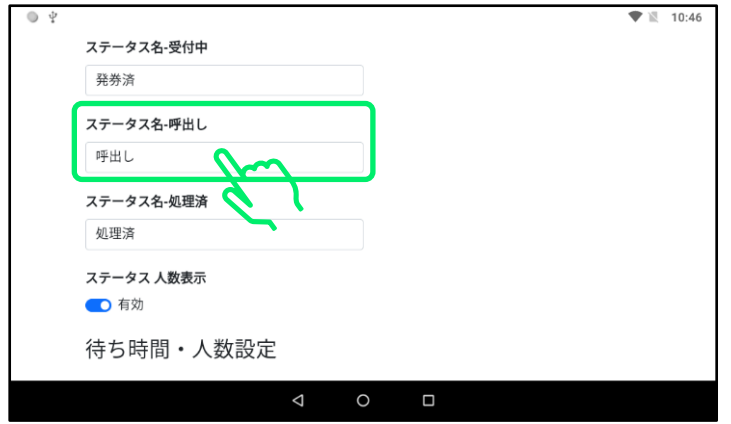

## ⑦キーボードを操作して所望の文字を入力します。入力が終わりまし たら余白部分をタップしてキーボードを閉じます。

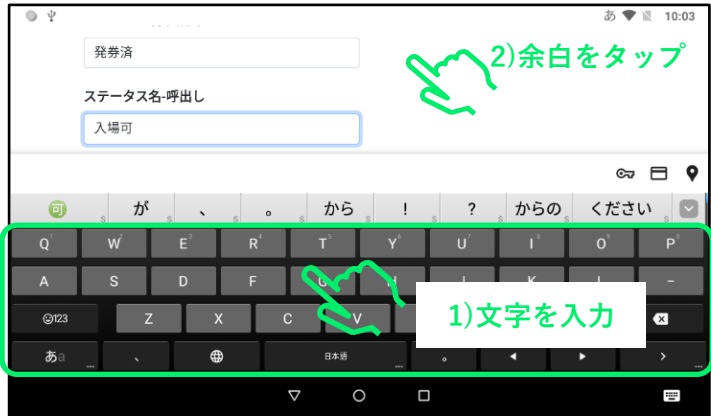

**※入力枠がソフトキーボードで隠れてしまう場合は、 余白を上方向にスライドしてください。**

## ⑧「ステータス名-処理済」の入力枠をタップします。 ※この操作を行わなくても⑨の画面が表示される場合があります。

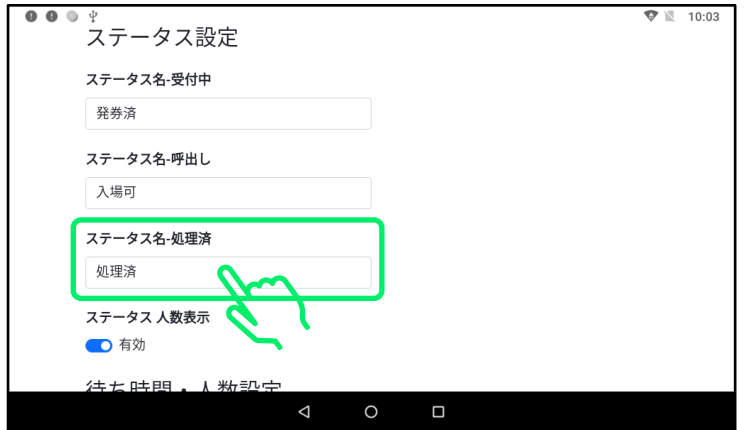

## ⑨キーボードを操作して所望の文字を入力します。入力が終わりまし たら余白部分をタップしてキーボードを閉じます。

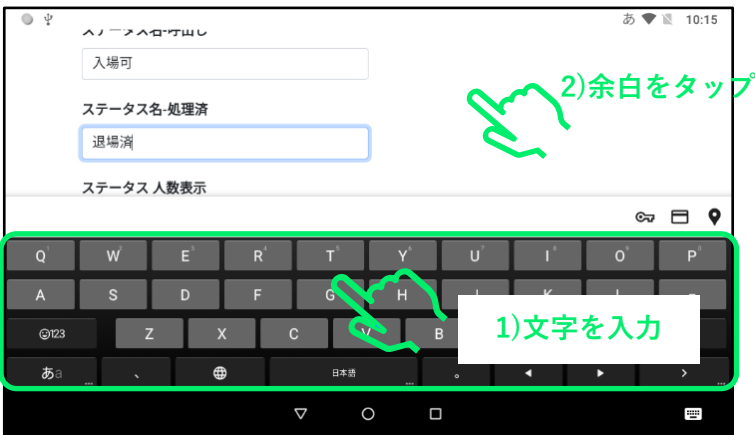

**※入力枠がソフトキーボードで隠れてしまう場合は、余白を上方向に スライドしてください。**

## ⑩バックボタンをタップし、「保存」をタップします。

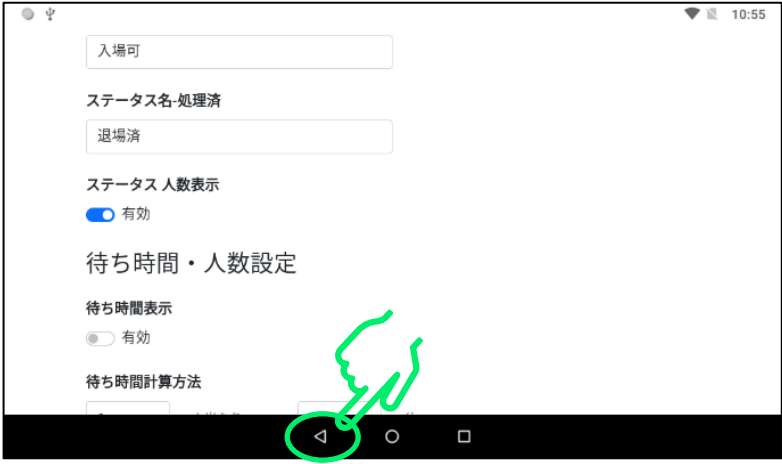

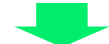

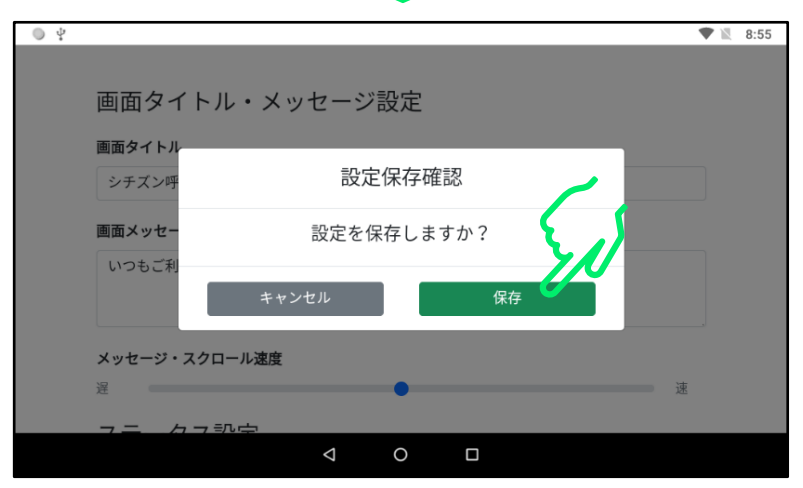

## ⑪変更が各画面に反映されていることを確認します。

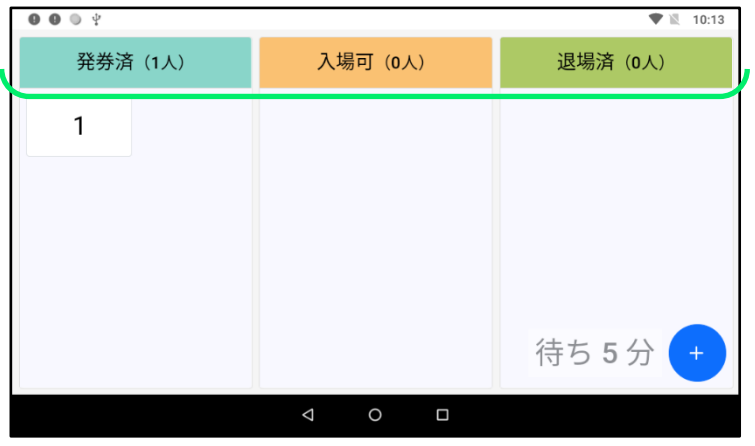

**管理端末画面**

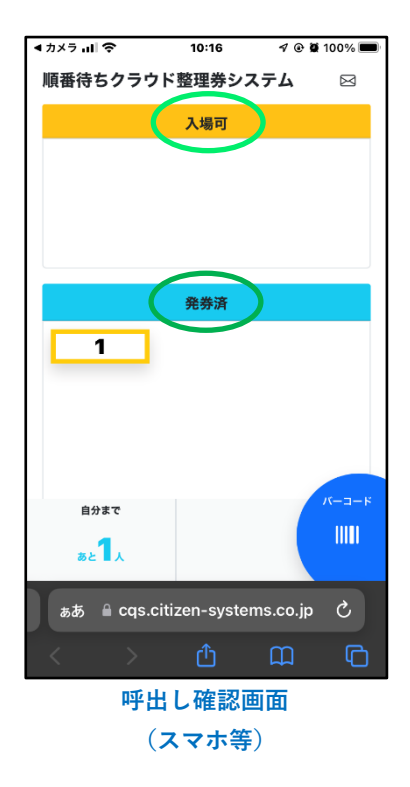

## <span id="page-17-0"></span>1.3 整理券番号管理端末の画面配色の変更

#### ここでは整理券番号管理端末の画面の配色(テーマカラー)を変更する 方法を説明します。

※スマホ等で表示する呼出し確認画面の配色は変更されません。

#### テーマカラーの種類

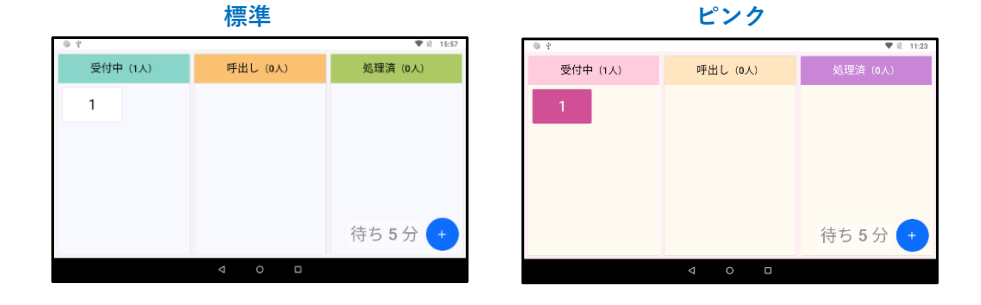

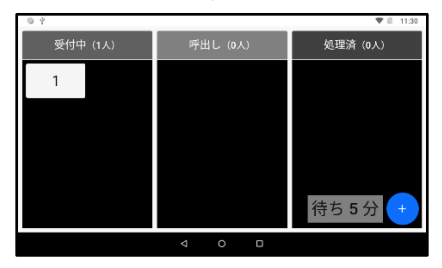

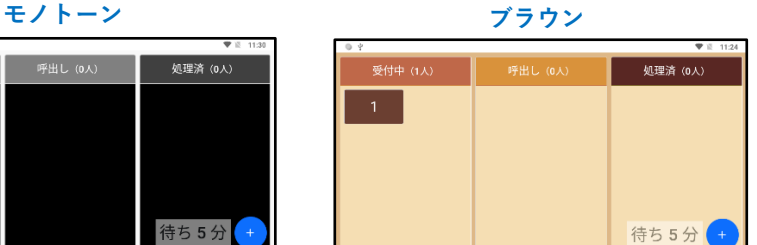

 $\Box$ 

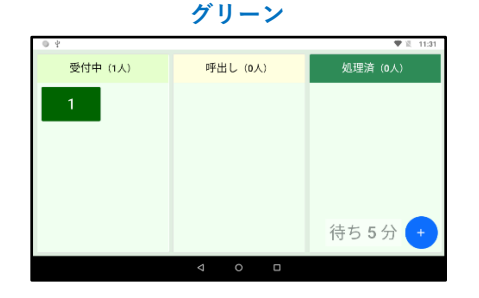

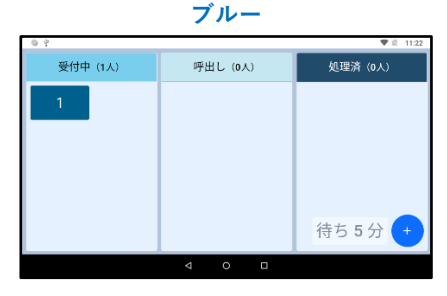

①「+」アイコンをタップします。

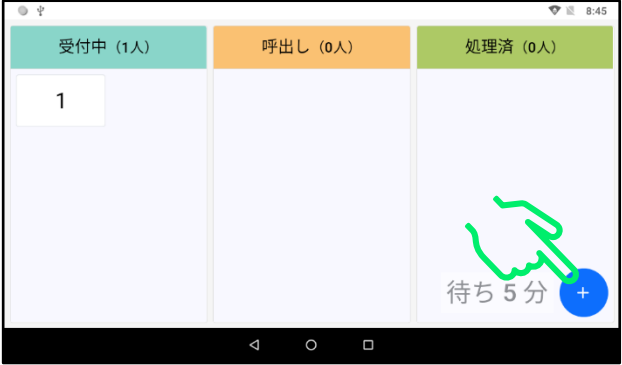

## ②設定アイコンをタップして設定画面を開きます。

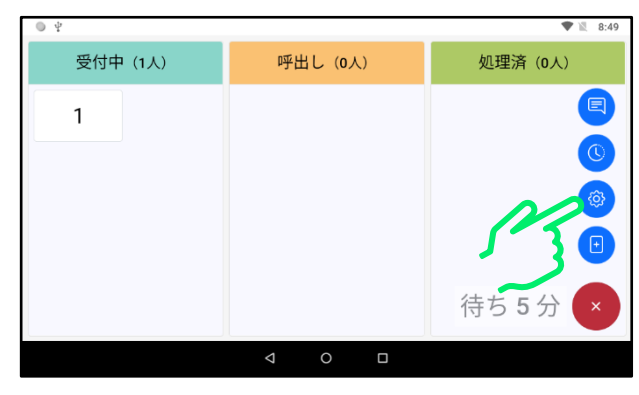

## ③上方向にスライドして「画面配色・番号グループ分け」を表示します。

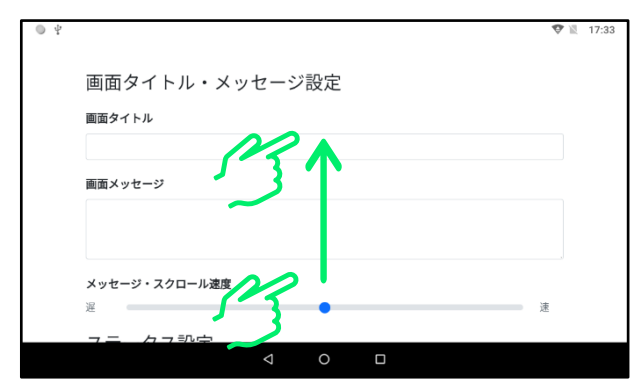

## ④「テーマカラー」をタップします。

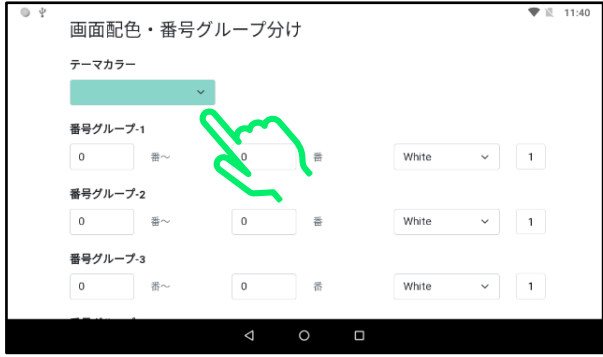

## ⑤所望のテーマカラーをタップします。

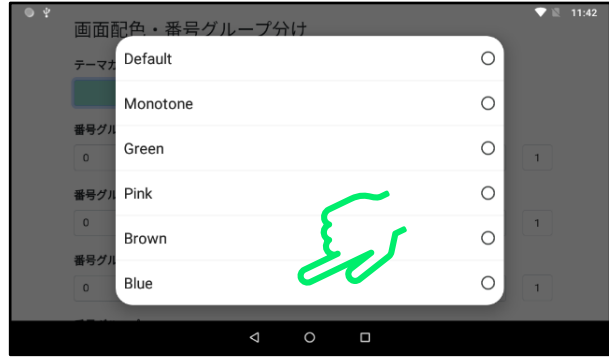

## ⑥画面の余白部分をタップして変更を確定します。 ※この操作を行わないと正しく変更されません。

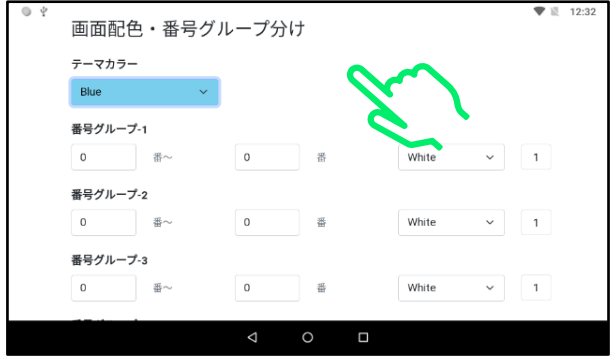

## ⑦バックボタンをタップし、「保存」をタップします。

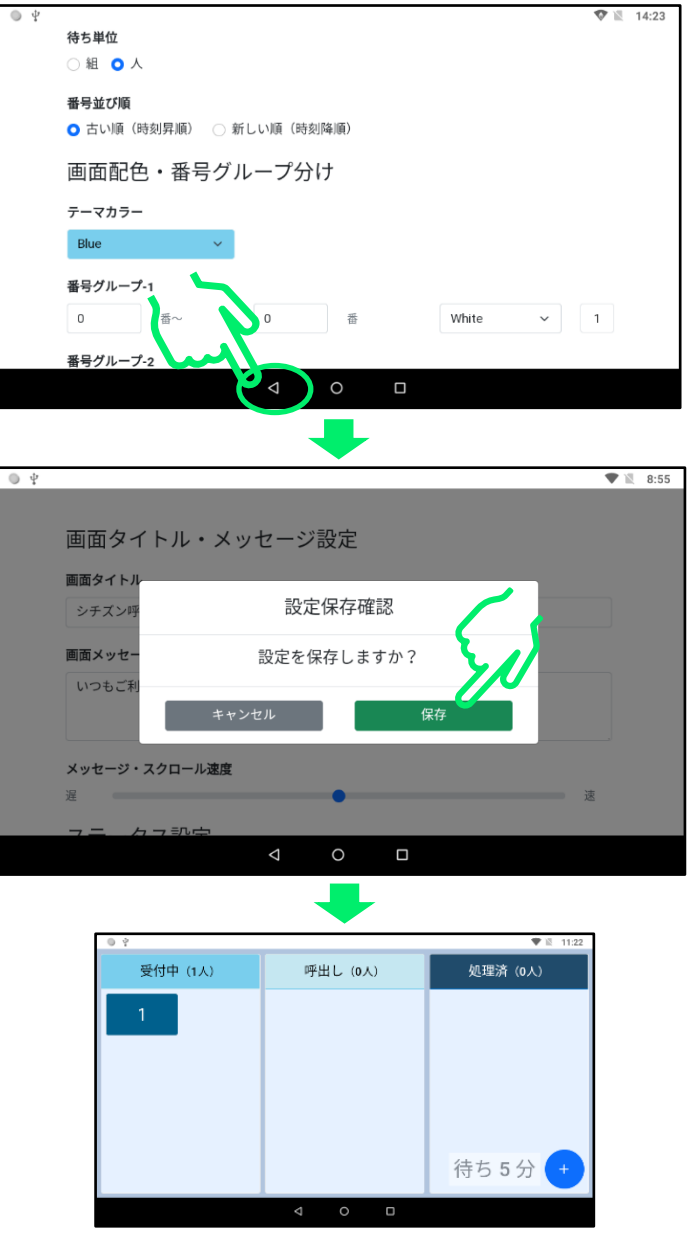

## **テーマカラーが変更されました!!**

## <span id="page-21-0"></span>1.4 整理番号のグループ分けと表示色設定

整理券発券機には2つ以上の発券ボタンを表示して、例えばボタン1 は1~99 の範囲の整理番号を発券し、ボタン2は 101~199 の範囲の整理 番号を発券させるような機能があります。ボタンは最大で8個まで使用 できます。

整理券番号管理端末には整理券発券機の機能と連動して、スマホ等の 画面に表示される整理番号を、例えばグループ1(1~99)は黄色で表 示して、グループ2 (101~199)は緑色で表示するという様にグループ ごとに色を設定することができます。

※ここでは整理券番号管理端末の設定について説明します。 整理券発券機で2つ以上の発券ボタンを使用する方法に関しては、 「2.1 整理券発券機で複数の発券ボタンを使用する方法」をご参照くだ さい。

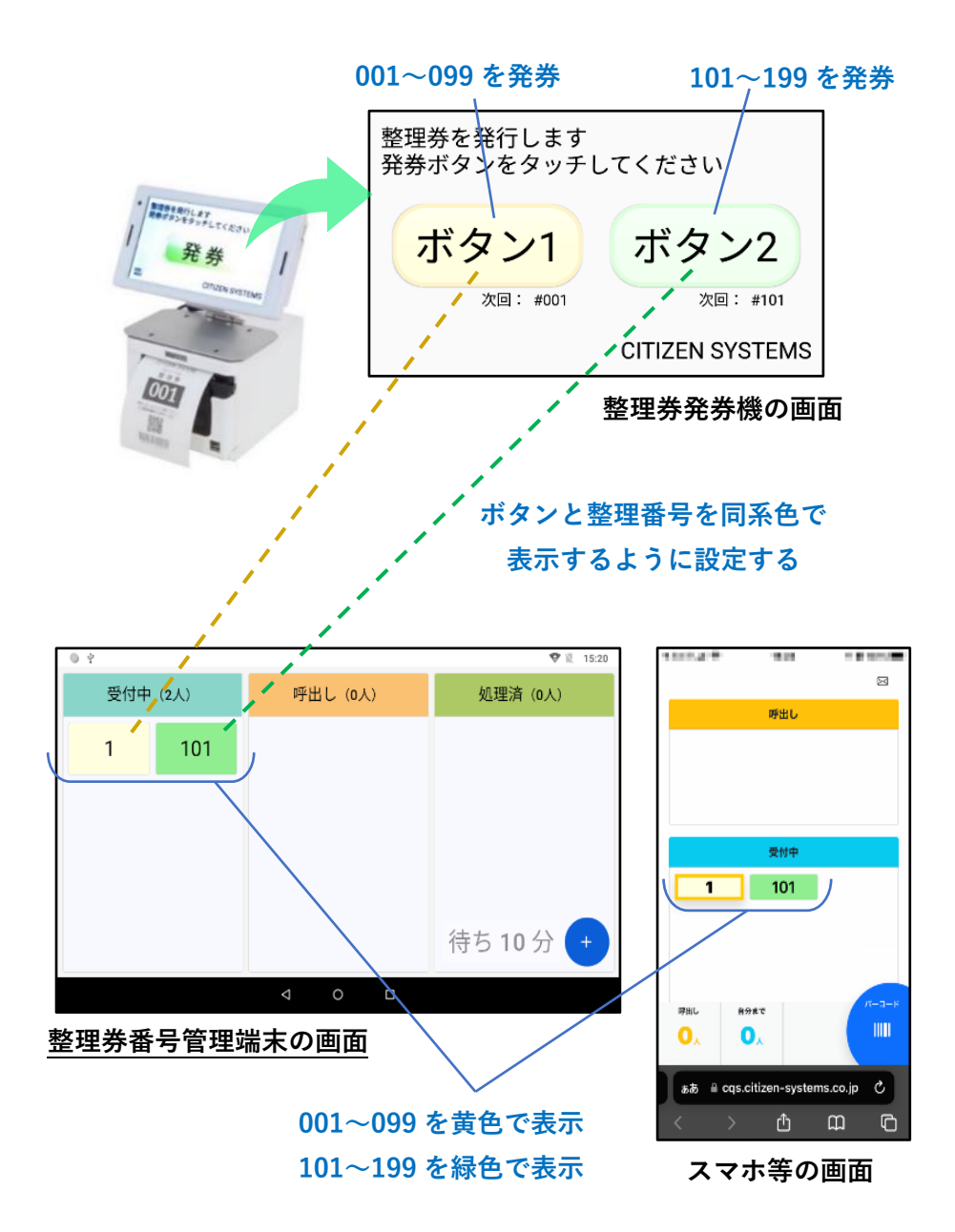

## ①「+」アイコンをタップします。

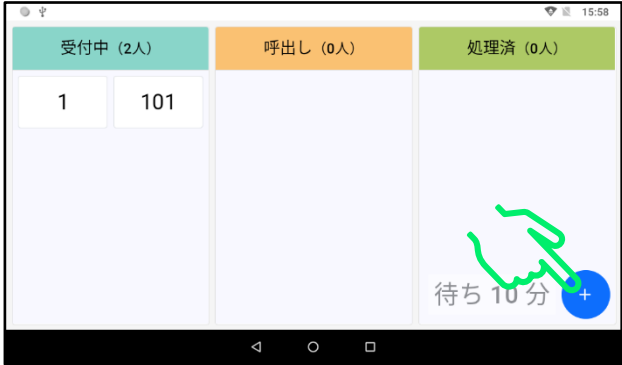

## ②設定アイコンをタップして設定画面を開きます。

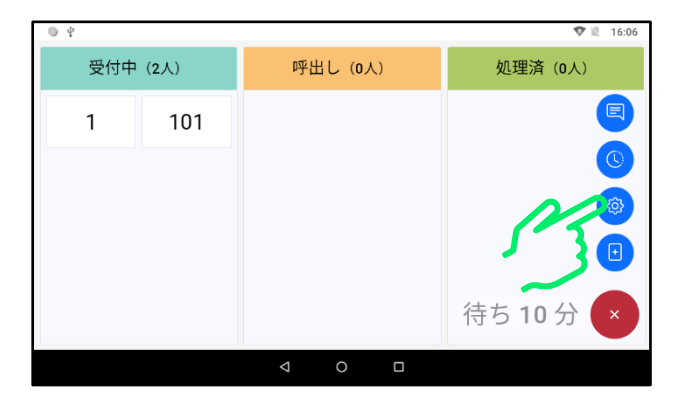

## ③画面を上方向にスライドして画面を上方向にスライドして 「画面配色・番号グループ分け」を表示します。

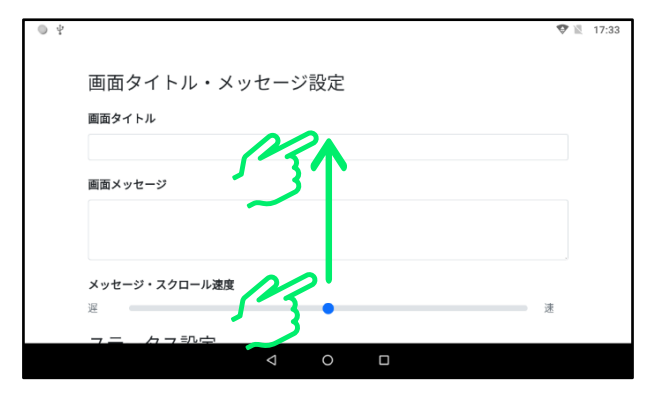

④「番号グループ-1」の最小番号入力枠をタップします。

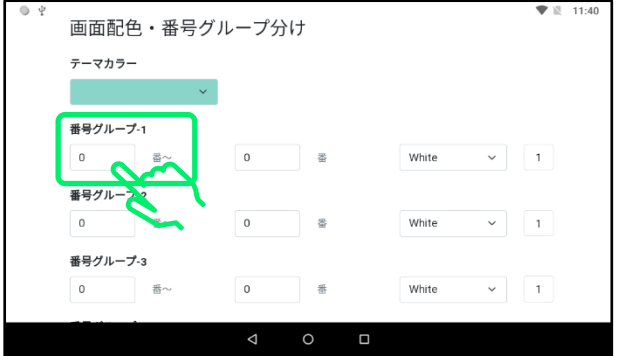

⑤所望の番号を入力します。入力が終わりましたら余白部分をタップ してキーボードを閉じます。

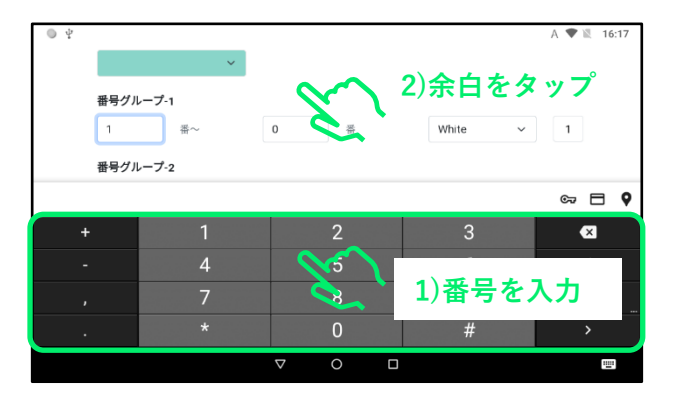

⑥「番号グループ-1」の最大番号入力枠をタップします。

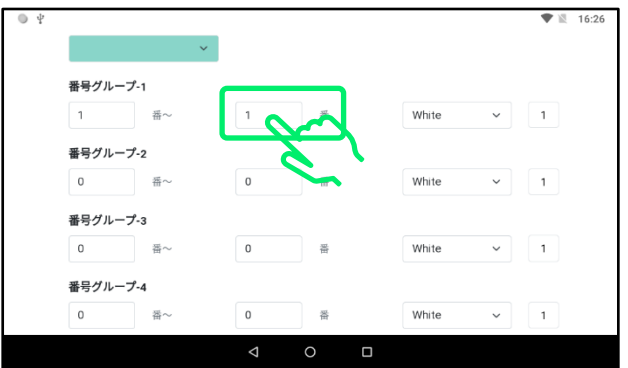

## ⑦所望の番号を入力します。入力が終わりましたら余白部分をタップ してキーボードを閉じます。

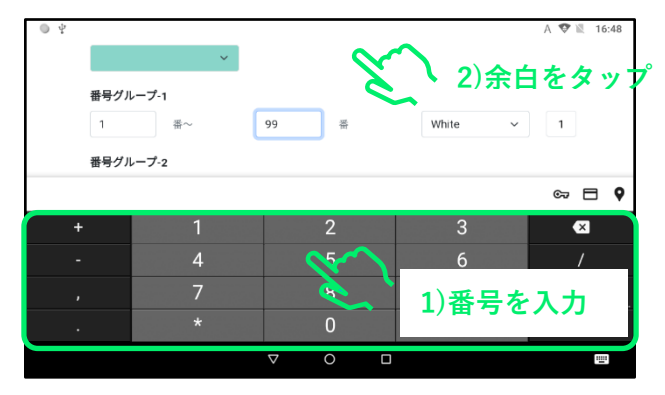

## ⑧グループ色選択欄をタップします。

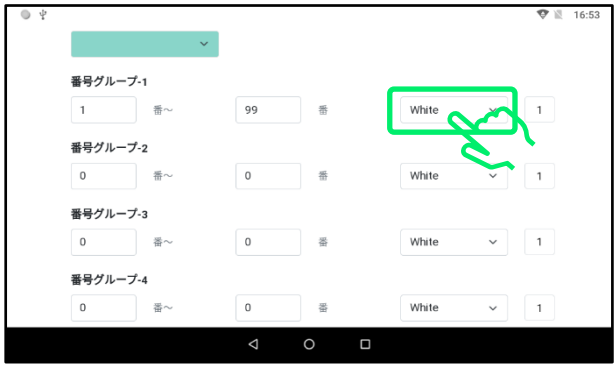

## ⑨所望の色をタップします。

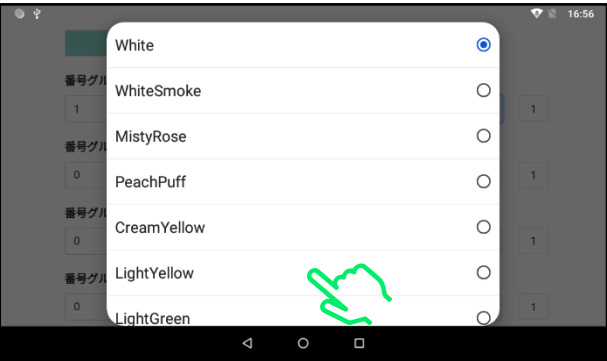

⑩「番号グループ-2」も④~⑨と同様の操作で所望の番号範囲と表示 色に設定します。

※「番号グループ-3」~「番号グループ-10」も必要に応じて同様に変更してくださ い。番号の範囲には 1~999999 の番号が使用できます。

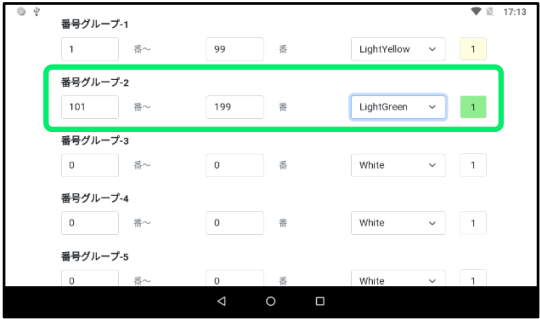

⑪変更が終わりましたら画面の余白部分を1回タップして、からバッ クボタンをタップし、「保存」をタップします。 ※余白のタップを行わないと設定が正しく変更されません。

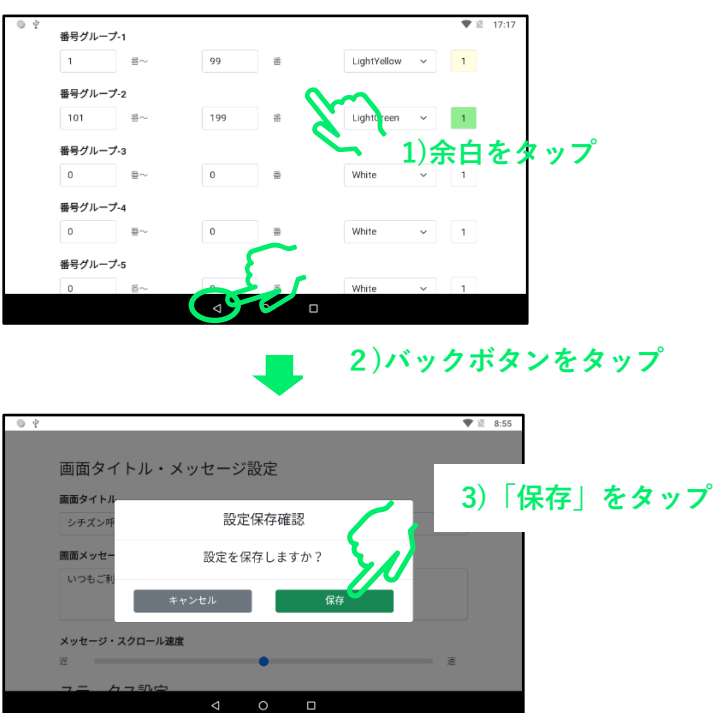

## ⑫変更が各画面に反映されていることを確認します。

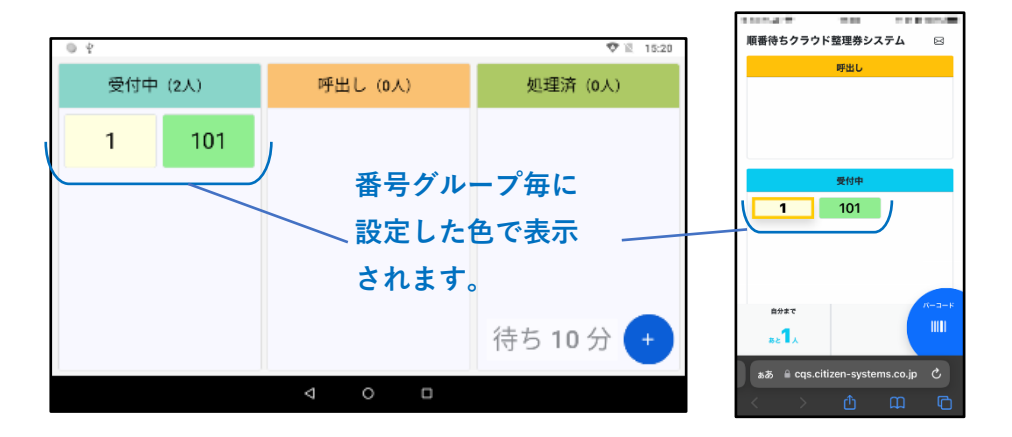

## <span id="page-28-0"></span>1.5 整理券番号管理端末の設定初期化

#### 以下では変更した設定を出荷時の状態に戻す操作について説明します。 ①「+」アイコンをタップします。

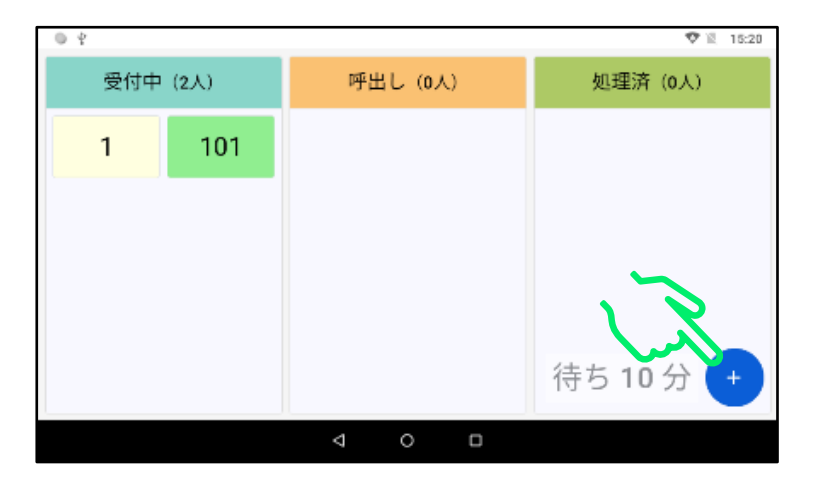

②設定アイコンをタップして設定画面を開きます。

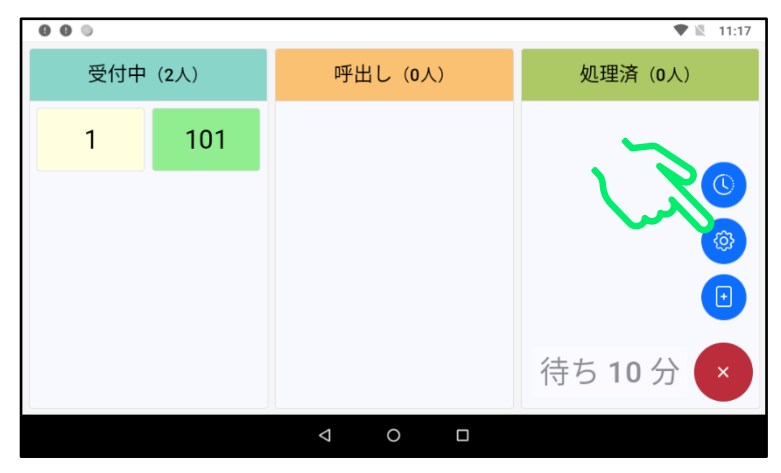

#### ③画面を上方向にスライドして「設定初期化」を表示します。 ※「設定初期化」は画面の一番下側にあります。

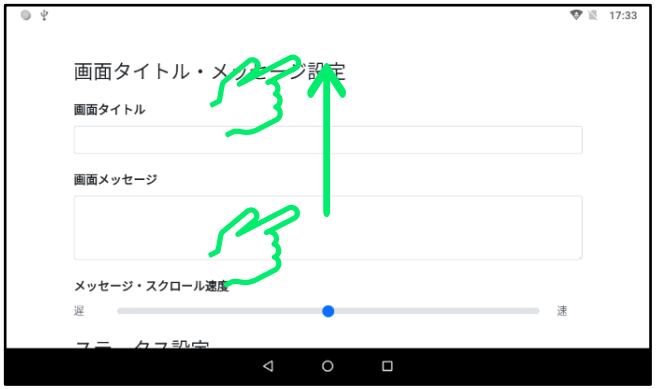

## ④「設定初期化」をタップして、下のメッセージが表示されたら 「初期化」をタップします。

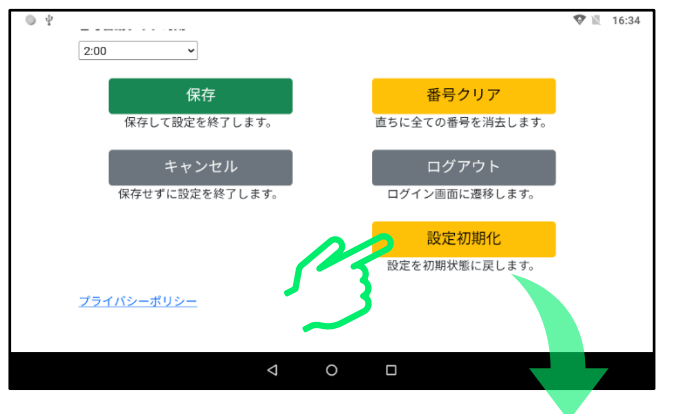

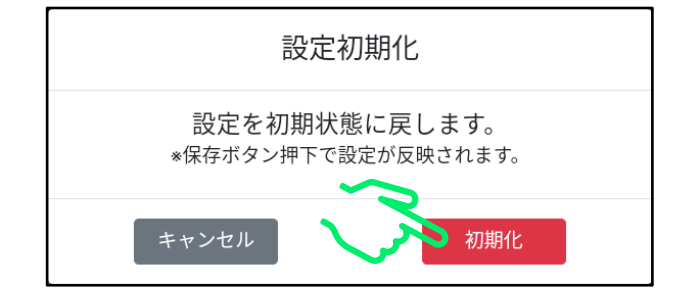

–30–

#### ⑤「保存」を 2 箇所タップして初期化を完了します。 ※「保存」を実行しないと初期化されません。

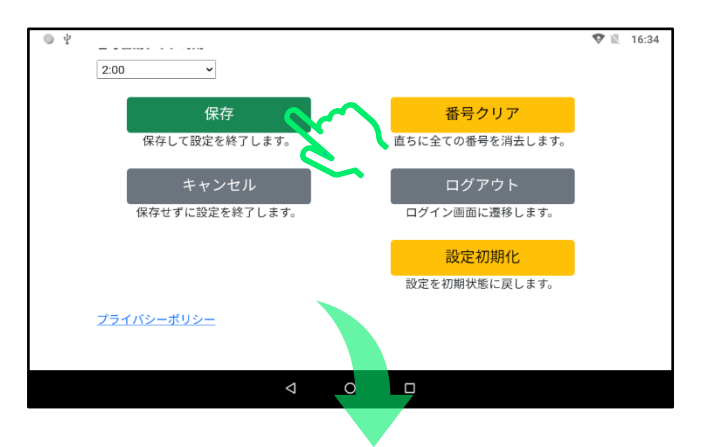

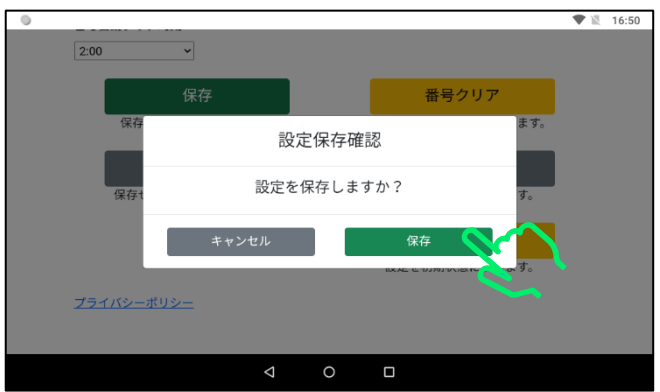

補足:「設定初期化」の操作では、画面に表示されている整理番号は消 去されません。ただちに整理番号のクリアが必要な場合は別途「番号 クリア」を実行し、「保存」を行ってください。

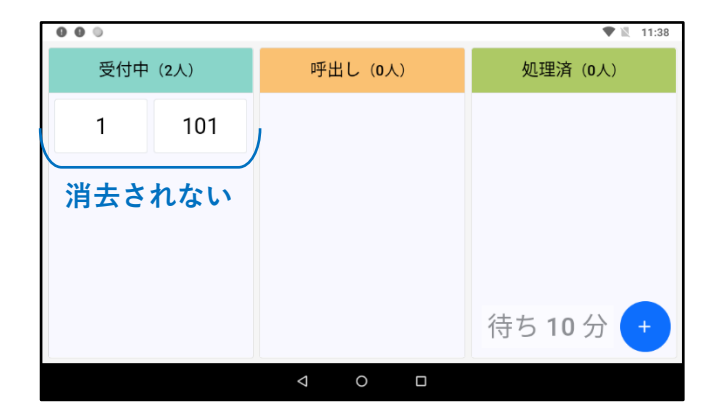

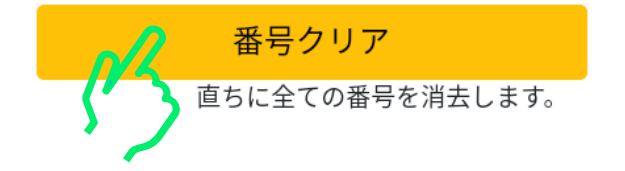

## <span id="page-32-0"></span>2.整理券発券機の設定変更

<span id="page-32-1"></span>2.1 発券ボタンの数やボタンのデザインの変更

ここでは整理券発券機で複数のボタンを使用して、例えばボタン1は 1~99 の範囲の整理番号を発券し、ボタン2は 101~199 の範囲の整理番 号を発券するという様な使用方法を説明します。整理券が必要な窓口が 複数ある場合(例えば受付窓口と支払い窓口など)に便利です。

※ボタンは最大で8個まで使用できます。

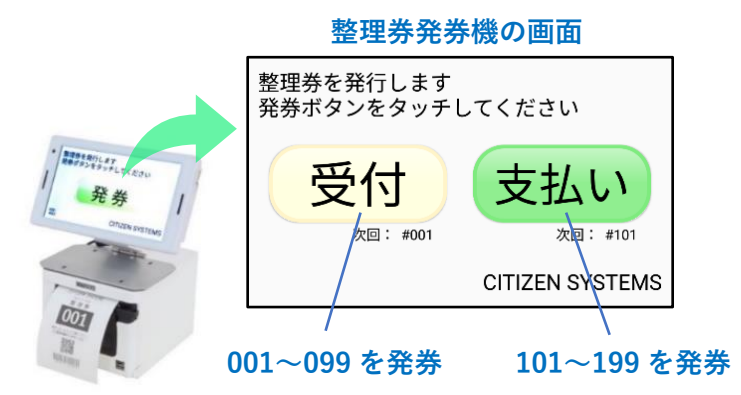

※整理券番号管理端末に表示される整理番号の色をそれぞれのボタンの色に合わせる ことができます。詳しくは「1.4 整理番号のグループ分けと表示色設定」を参照して ください。

①発券画面が開いている場合は、画面の下側を上にスライドしてバック ボタンを表示します。

※シチズン整理券アプリが起動していない場合は起動してください。

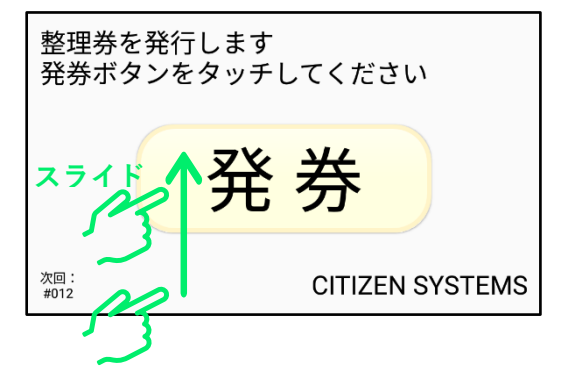

## ②バックボタンをタップして「メニュー」画面を開きます。

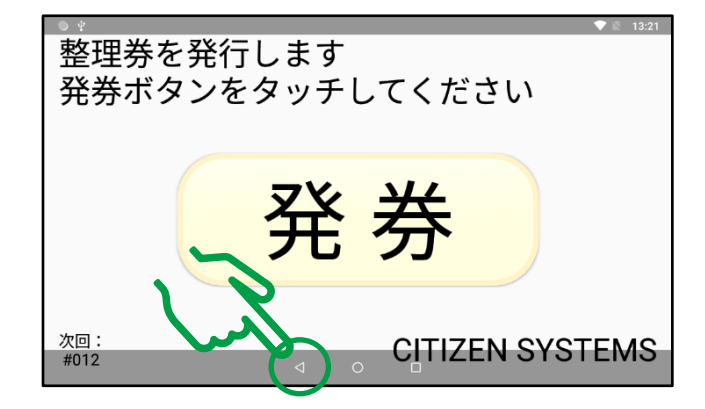

③「整理券設定」をタップし、「表示設定」をタップします。

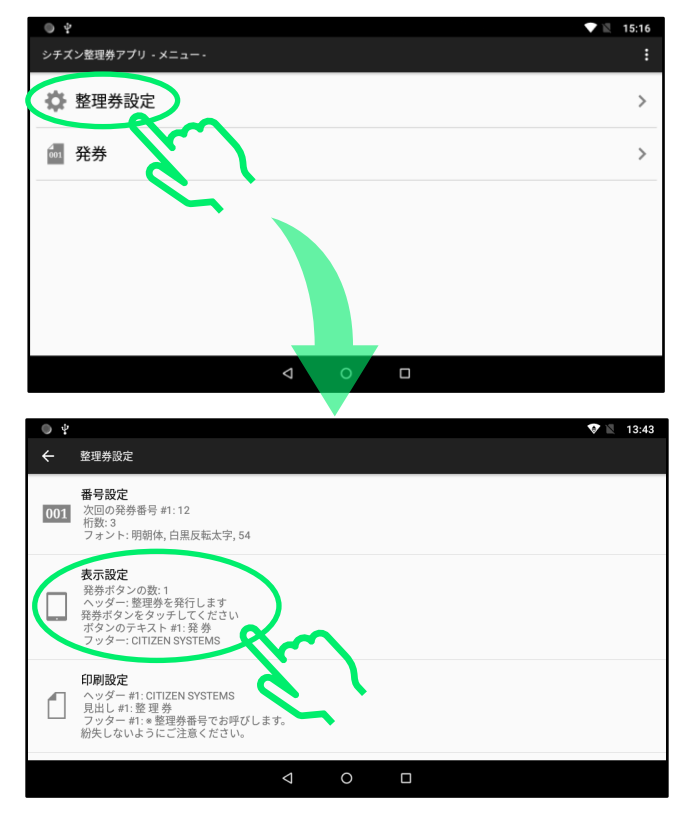

④「発券ボタンの数」をタップし所望のボタンの数をタップします。

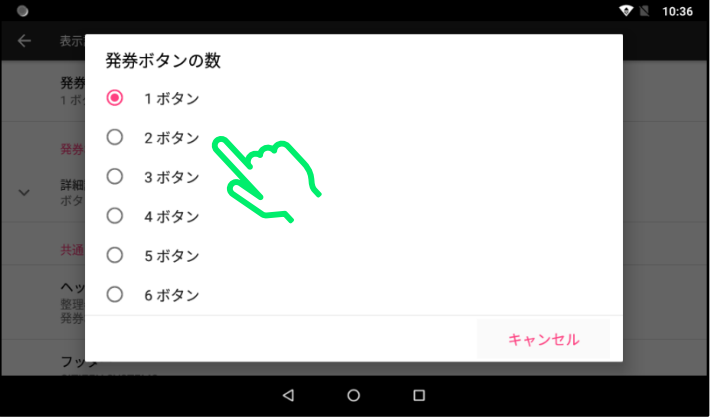

※初期設定では「発券ボタン#1」は 001、002、003…、「発券ボタン#2」は 101、102、 103…、~「発券ボタン#8」は 701、702、703…の様に整理番号が発券されます。

ボタンに表示する文字を設定します。 ⑤「発券ボタン#1」の「詳細設定」をタップします。

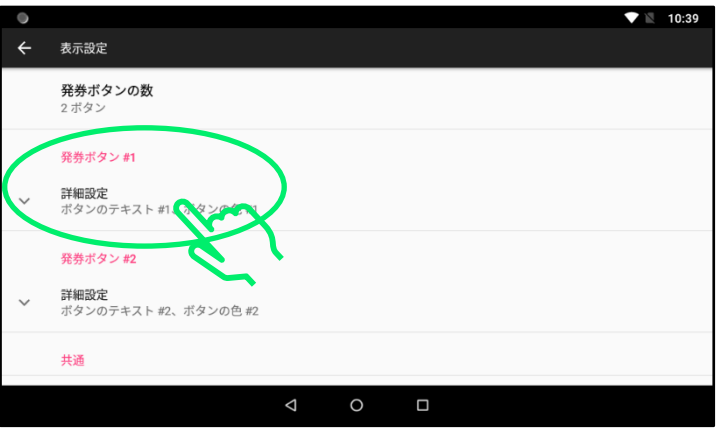

#### ⑥「ボタンのテキスト#1」をタップします。

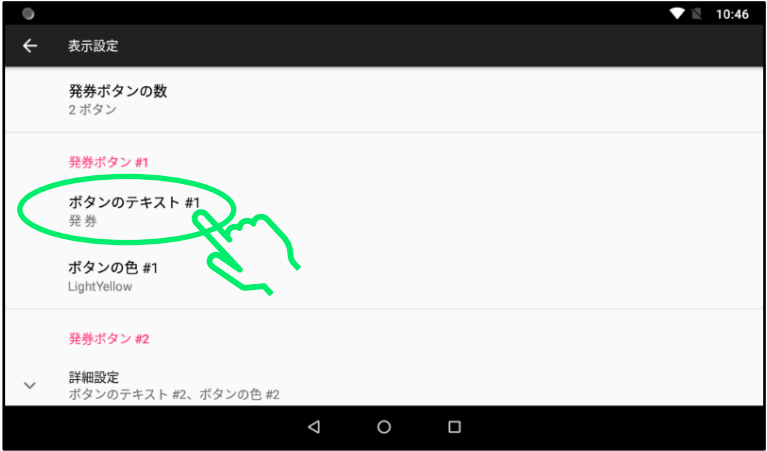

#### ⑦キーボードからボタンに表示する文字を入力します。終わりましたら 「OK」をタップします。

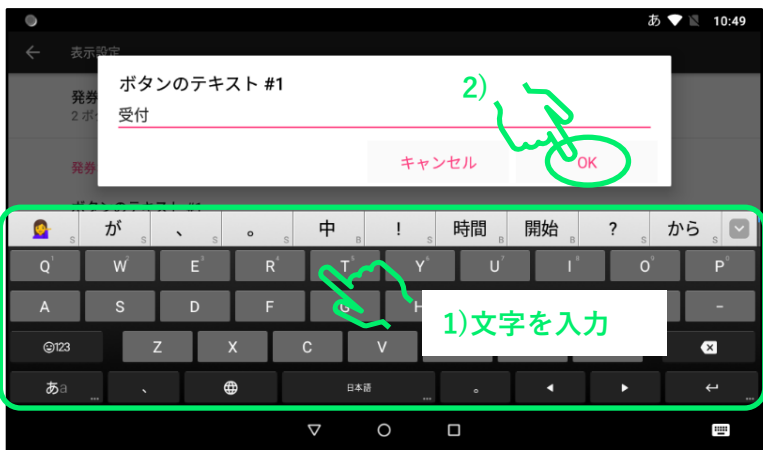

※ソフトキーボードの詳しい操作方法に関しては「順番待ちクラウド 整理券システム セットアップマニュアル 導入編」をご参照くださ い。

#### ボタンの表示色を設定します。

⑧「ボタンの色#1」をタップします。

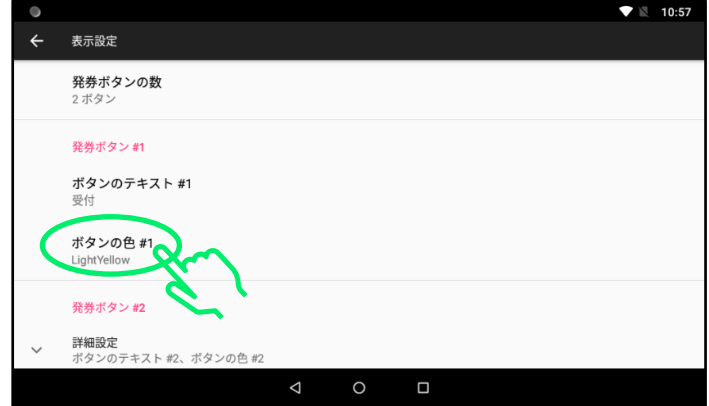

## ⑨所望の色を選択して、「OK」をタップします。

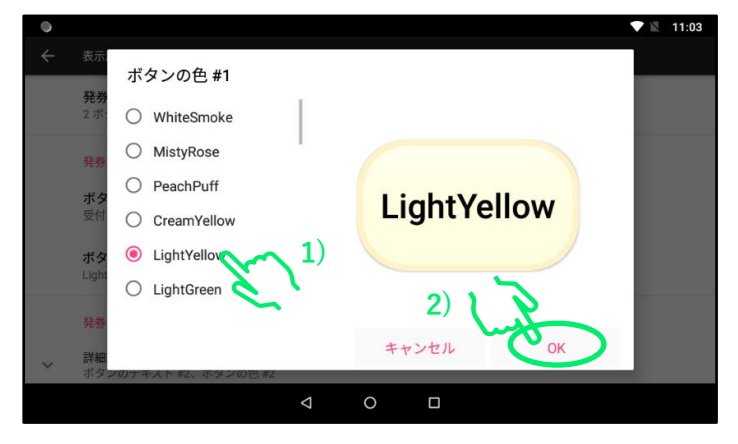

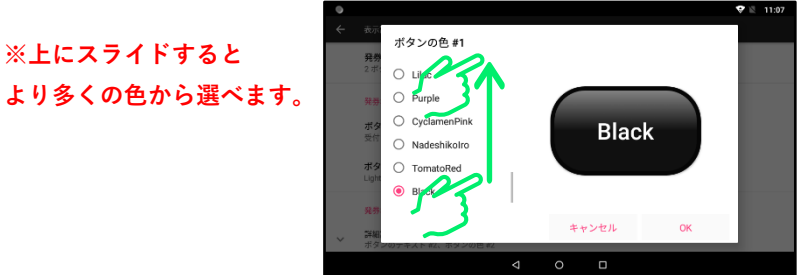

## ⑩「発券ボタン#2」に関しても⑤~⑨の手順で表示文字とボタン色の設 定を行います。

**※「発券ボタン#3」以降の設定方法に関しても同様です。**

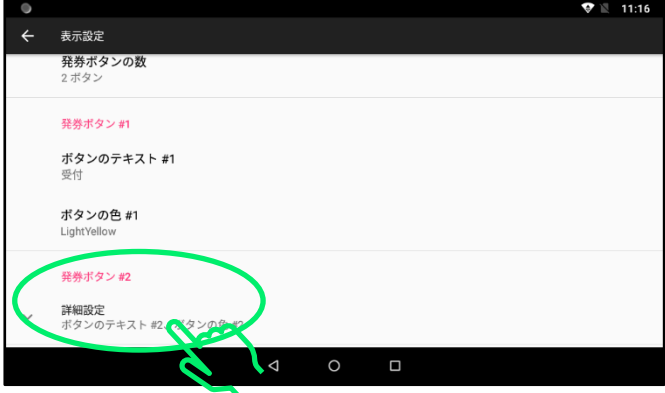

#### ⑪バックボタンを繰り返しタップして「メニュー」画面に戻り、「発券」 をタップします。

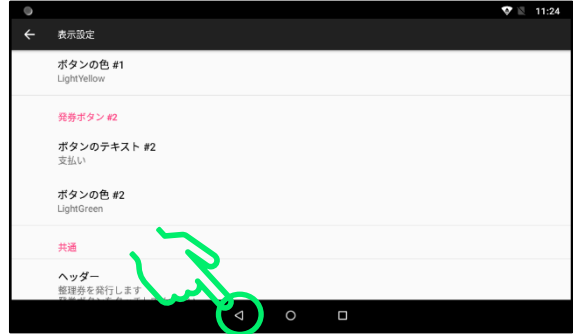

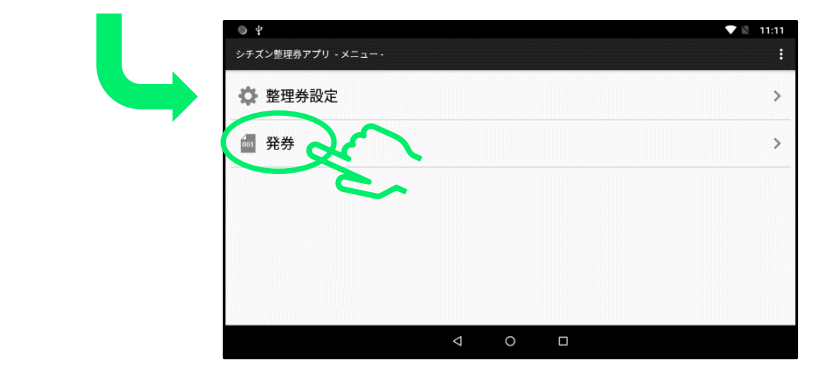

## ⑫発券画面が正しく変更されていることを確認します。

**発券ボタンが2個の例**

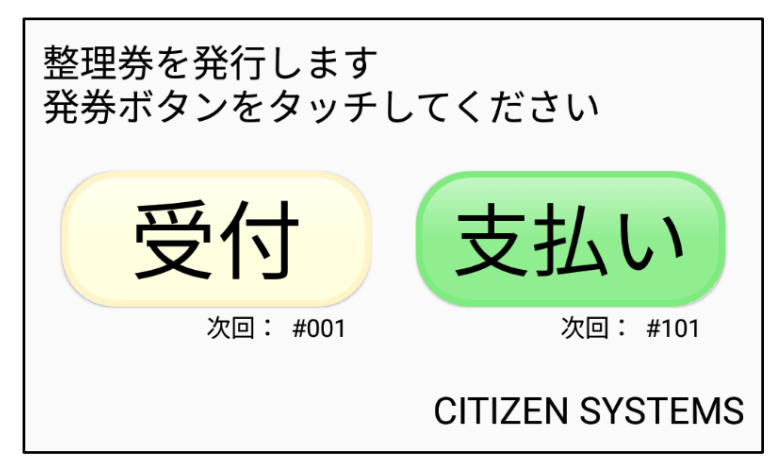

**発券ボタンが8個の例**

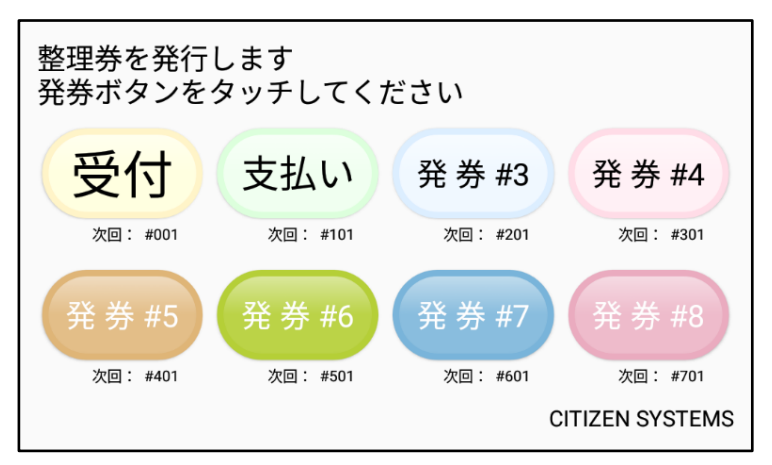

## <span id="page-39-0"></span>2.2 発券画面に表示する文字の変更

整理券発券機の発券画面に表示する文字(ヘッダーとフッター)は自由 に変更できます。

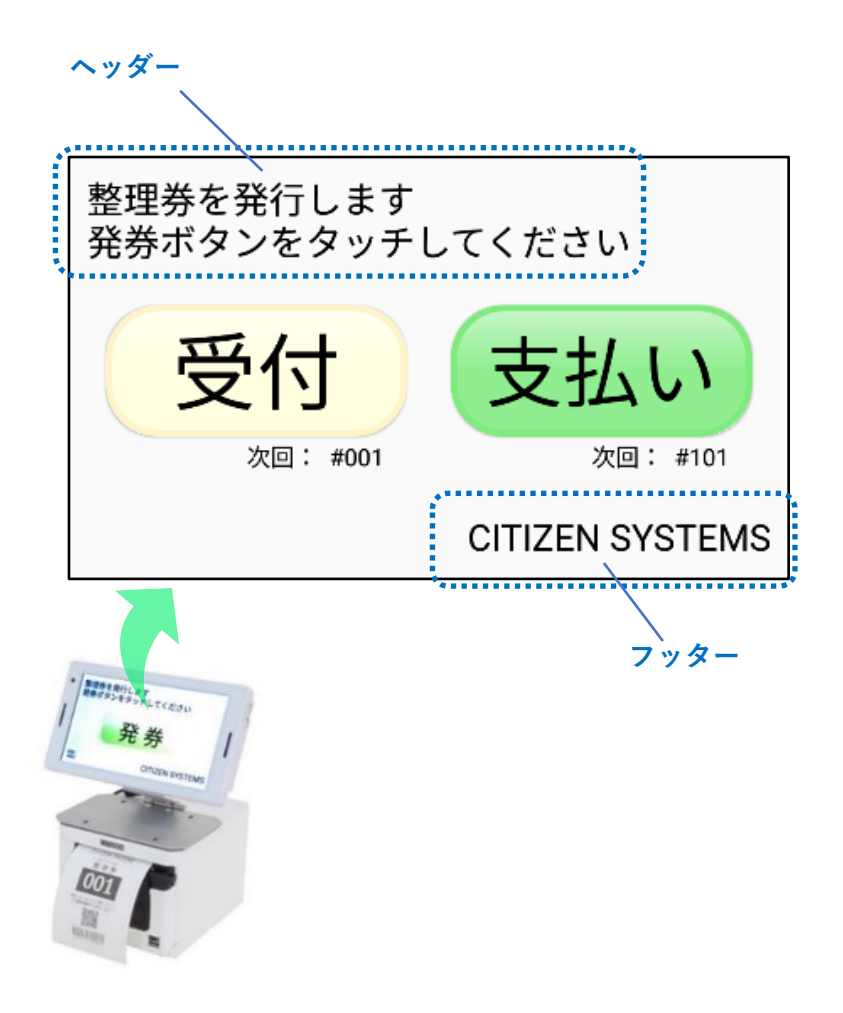

ヘッダーの文字を変更します。

①「シチズン整理券アプリ」を起動し、「整理券設定」、「表示設定」の順 でタップします。

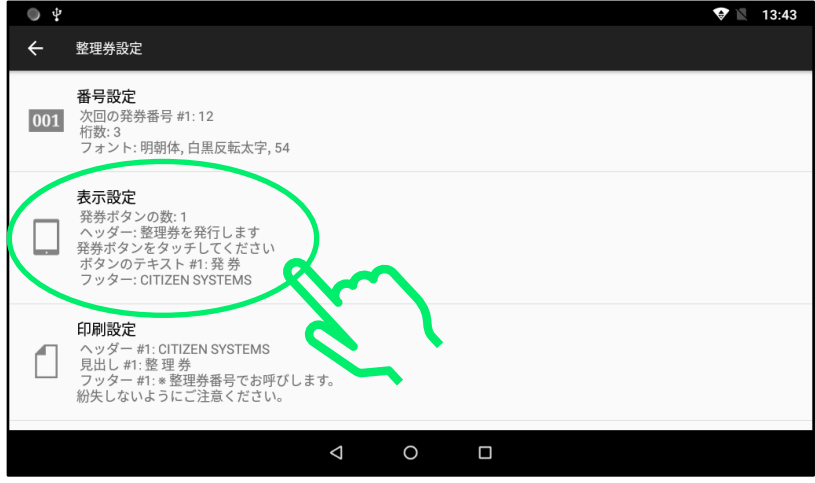

②画面を上方向にスライドし、「共通」を表示します。

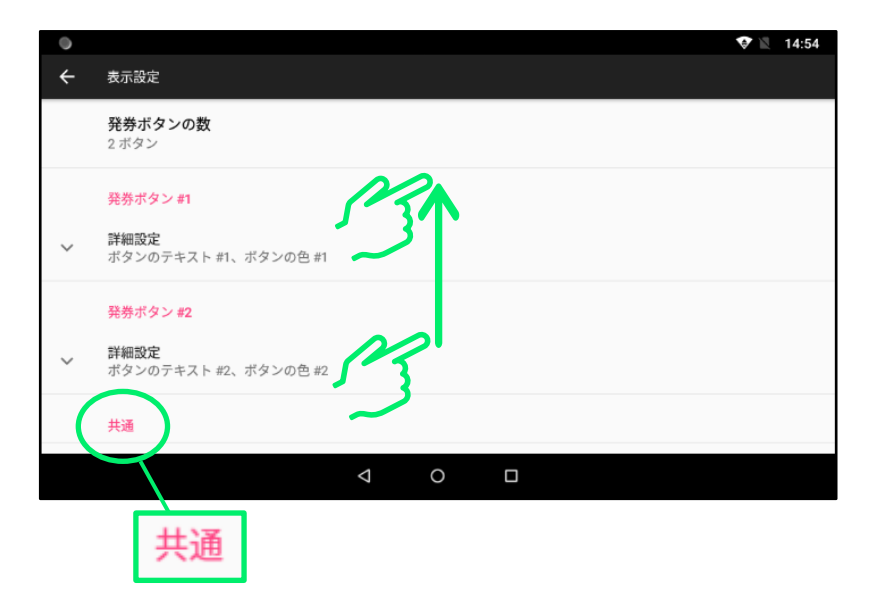

③ヘッダー(画面上側の文字)をタップして、ソフトキーボードで所望 の文字に変更します。終わりましたら「OK」をタップします。 ※ソフトキーボードの詳しい操作方法に関しては「順番待ちクラウド 整理券システム セットアップマニュアル 導入編」をご参照くださ い。

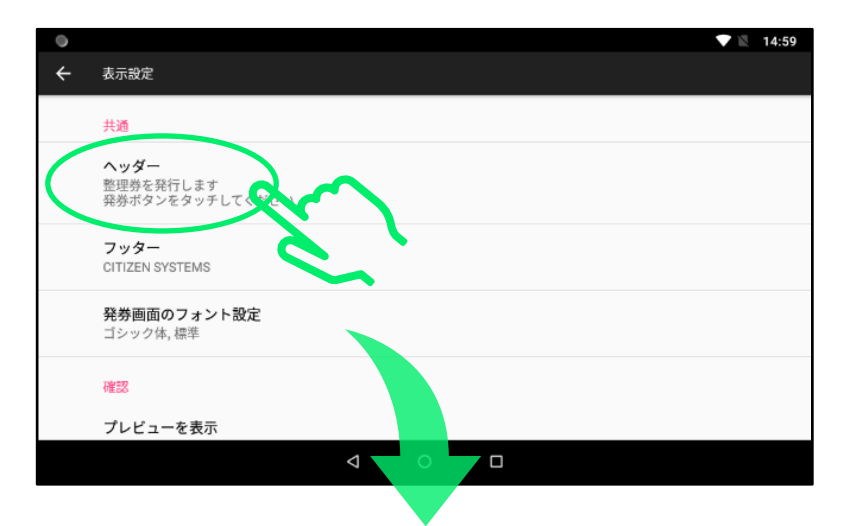

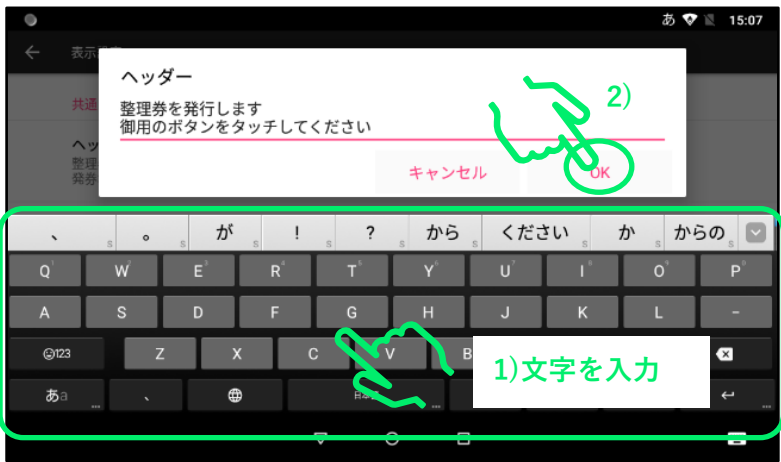

④フッター(画面下側の文字)も③の操作と同様に変更します。

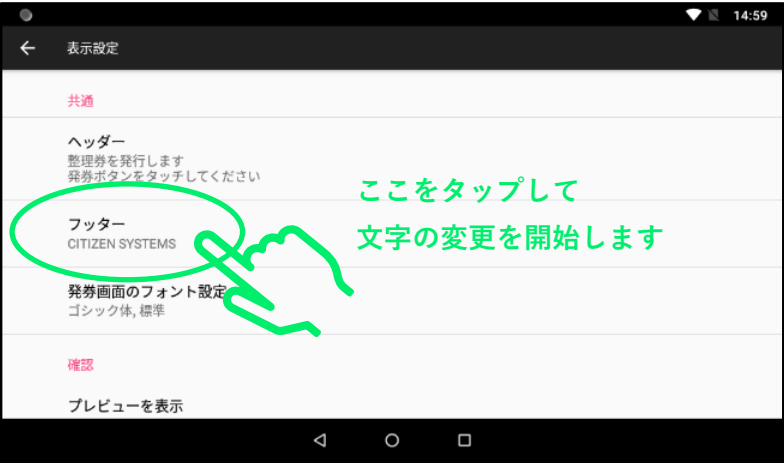

⑤操作が完了したら、発券画面が変更されていることをご確認ください。

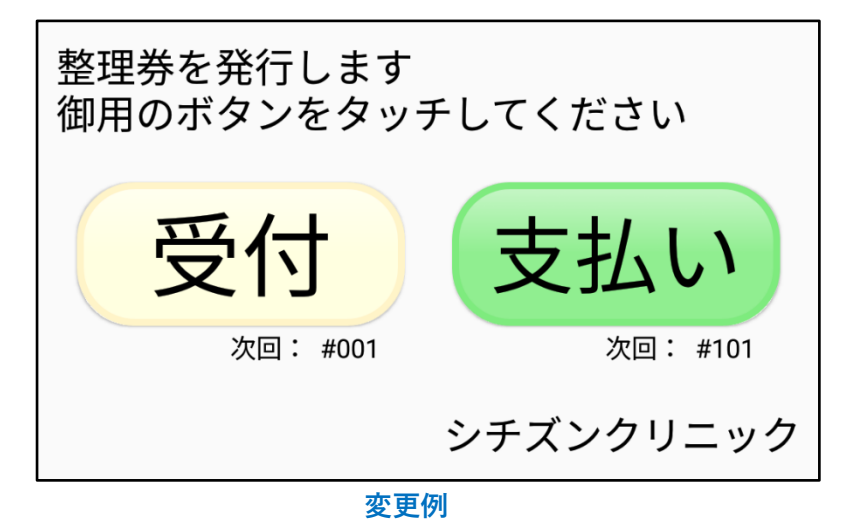

## <span id="page-43-0"></span>2.3 整理券に印刷する文字の変更

整理券に印刷される文字(ヘッダー、見出し、フッター)は、発券ボタ ン毎に個別に設定できます。

#### 整理券に印刷される文字

**ヘッダー お店や施設の名前など** シチズンクリニック **見出し** 2022/8/31 13:31 **整理券の名前など** 受付票 *001* **フッター 連絡事項など** ※ 整理券番号でお呼びします。 呼ばれましたら受付窓口へお越しください。 スマホで順番を確認できます **※変更できません**

–44–

①「シチズン整理券アプリ」を起動し、「整理券設定」、「印刷設定」の順 でタップします。

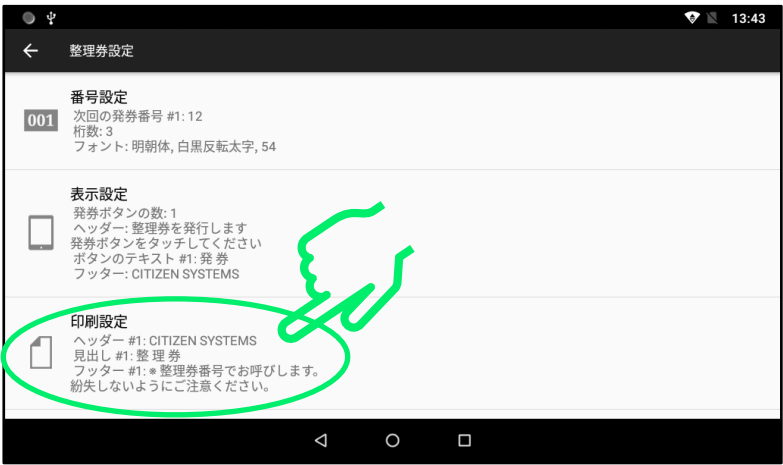

②発券ボタンを2個以上使用する場合は「発券ボタン毎の印刷設定」を ON にします。

※OFF のままの場合、発券ボタン#1 の設定が他のボタンの設定にも使用 されます。

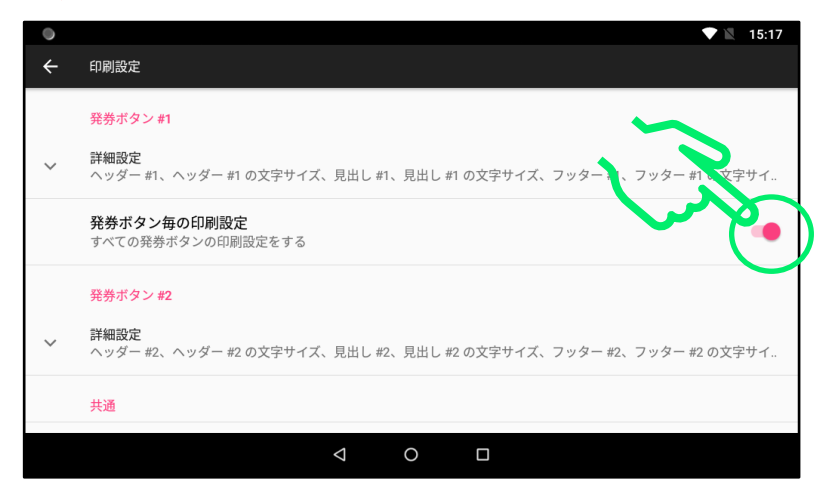

③「発券ボタン#1」の「詳細設定」をタップします。

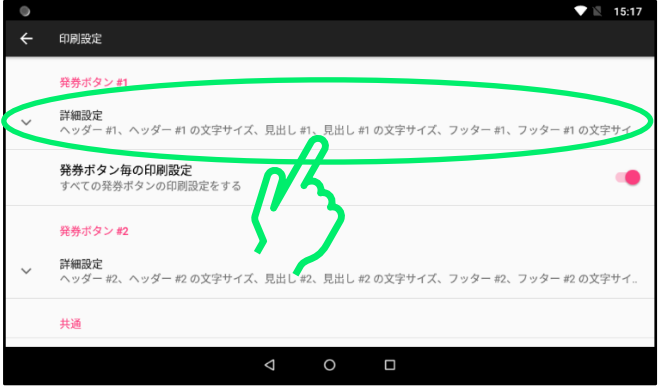

④変更する項目(例えばヘッダー)をタップしてソフトキーボードで変 更します。終わりましたら「OK」をタップします。

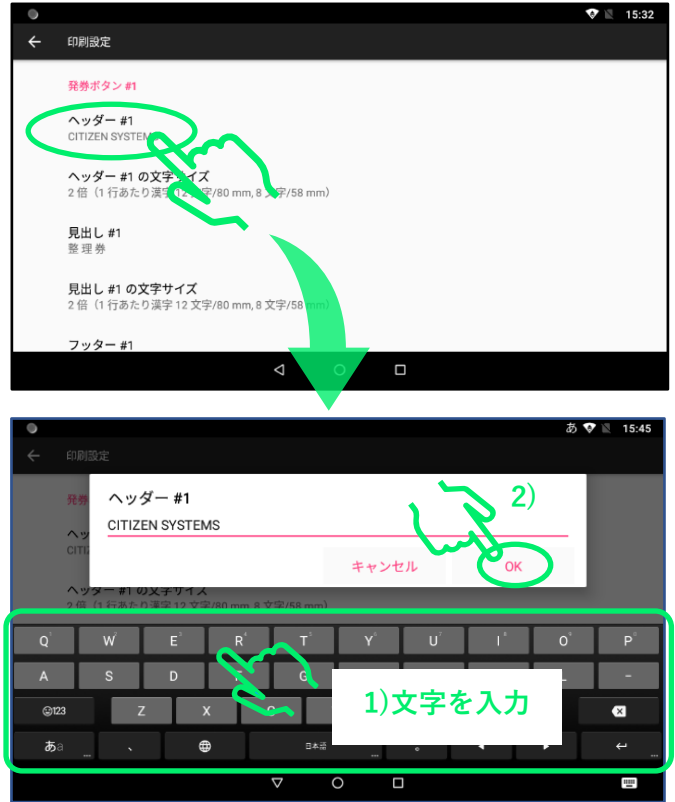

#### ※ソフトキーボードの詳しい操作方法に関しては「順番待ちクラウド整理券システ ム セットアップマニュアル 導入編」をご参照ください。

#### ⑤発券ボタンが2つ以上ある場合は各発券ボタンの「詳細設定」をタッ プし、③、④の手順を繰り返します。

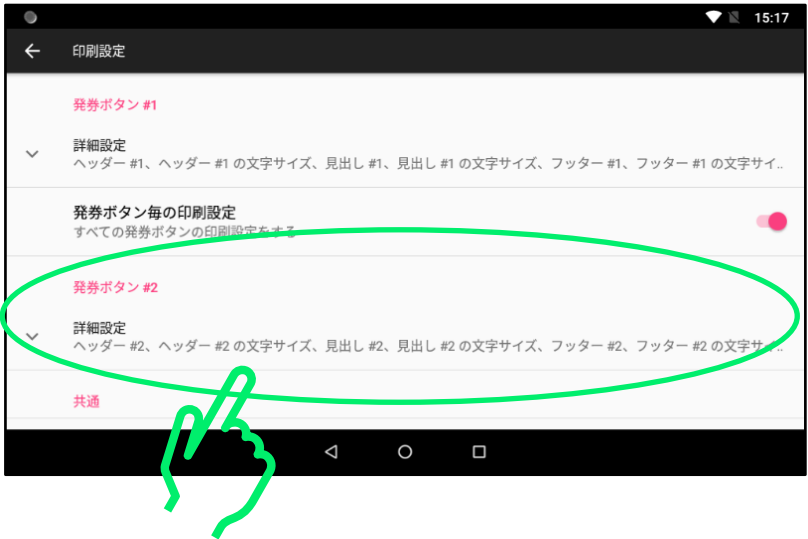

## 補足:文字のサイズも変更可能です。

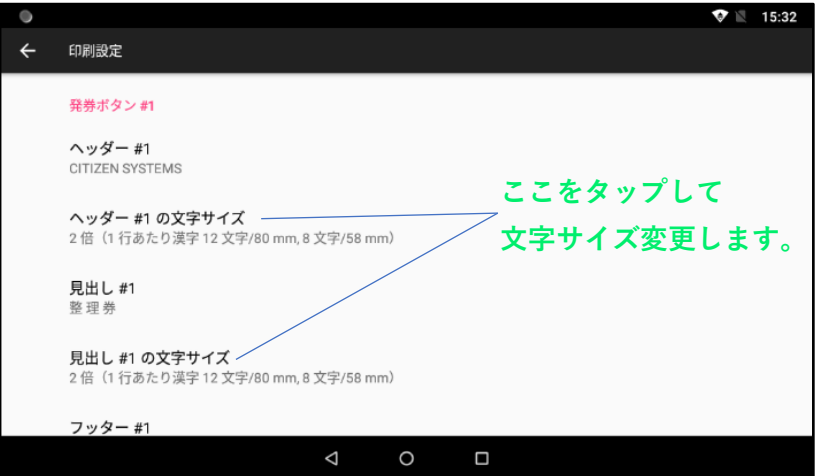

## <span id="page-47-0"></span>2.4 整理券に印刷する整理番号のデザインの変更

整理券に印刷される整理番号の文字サイズや書体、白黒反転などの設定 を変更できます。

※発券ボタンが複数ある場合でも発券番号のデザインはすべてのボタン で共通となります。

整理券の例

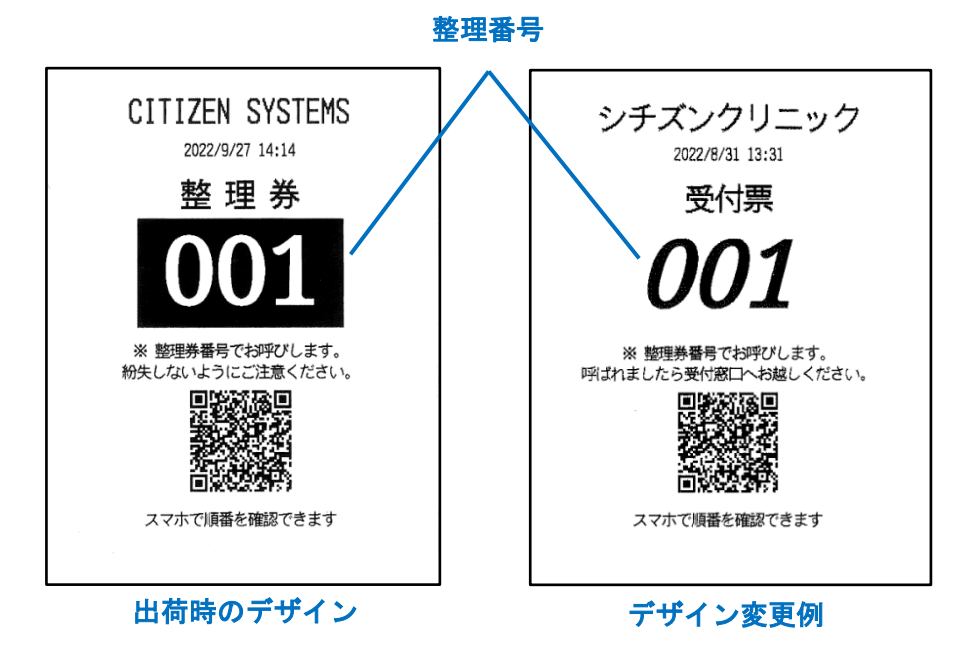

①「シチズン整理券アプリ」を起動し、「整理券設定」、「番号設定」の順 でタップします。

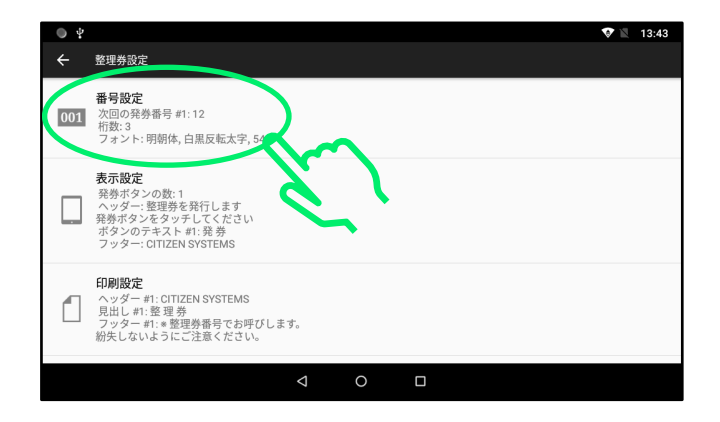

②画面を上方向にスライドし、「発券番号のフォント設定」を表示して タップします。

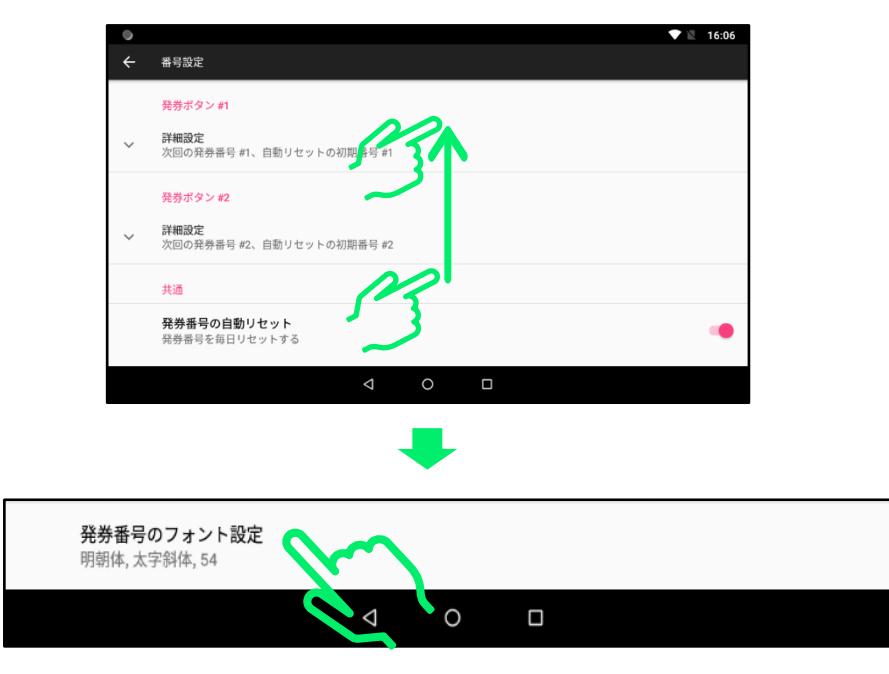

③「スタイル」をタップして所望のスタイルを選択します。

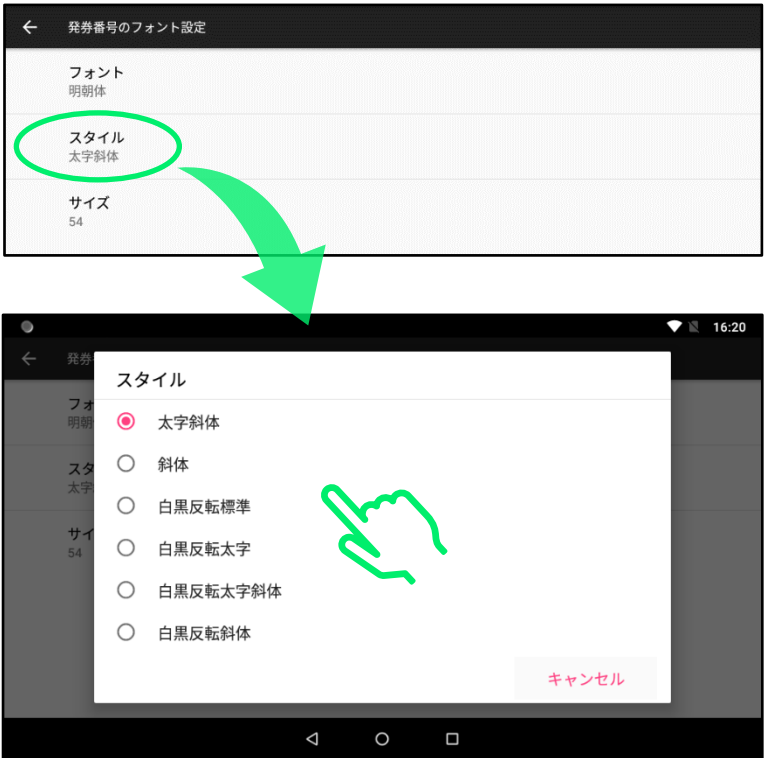

補足:整理番号のフォントや文字サイズもお好みに合わせて変更可能で す。

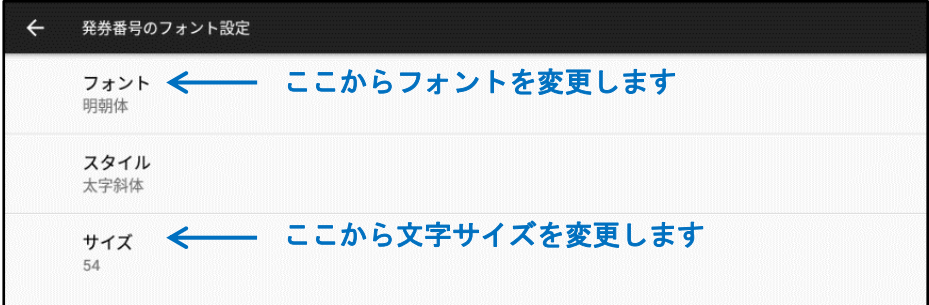

## <span id="page-50-0"></span>2.5 整理券を二枚一組で発券する

## 整理券を二枚一組で発券するように設定を変更可能です。一枚を受付保 管用に、もう一枚をお客様控用などに使用する場合に便利です。

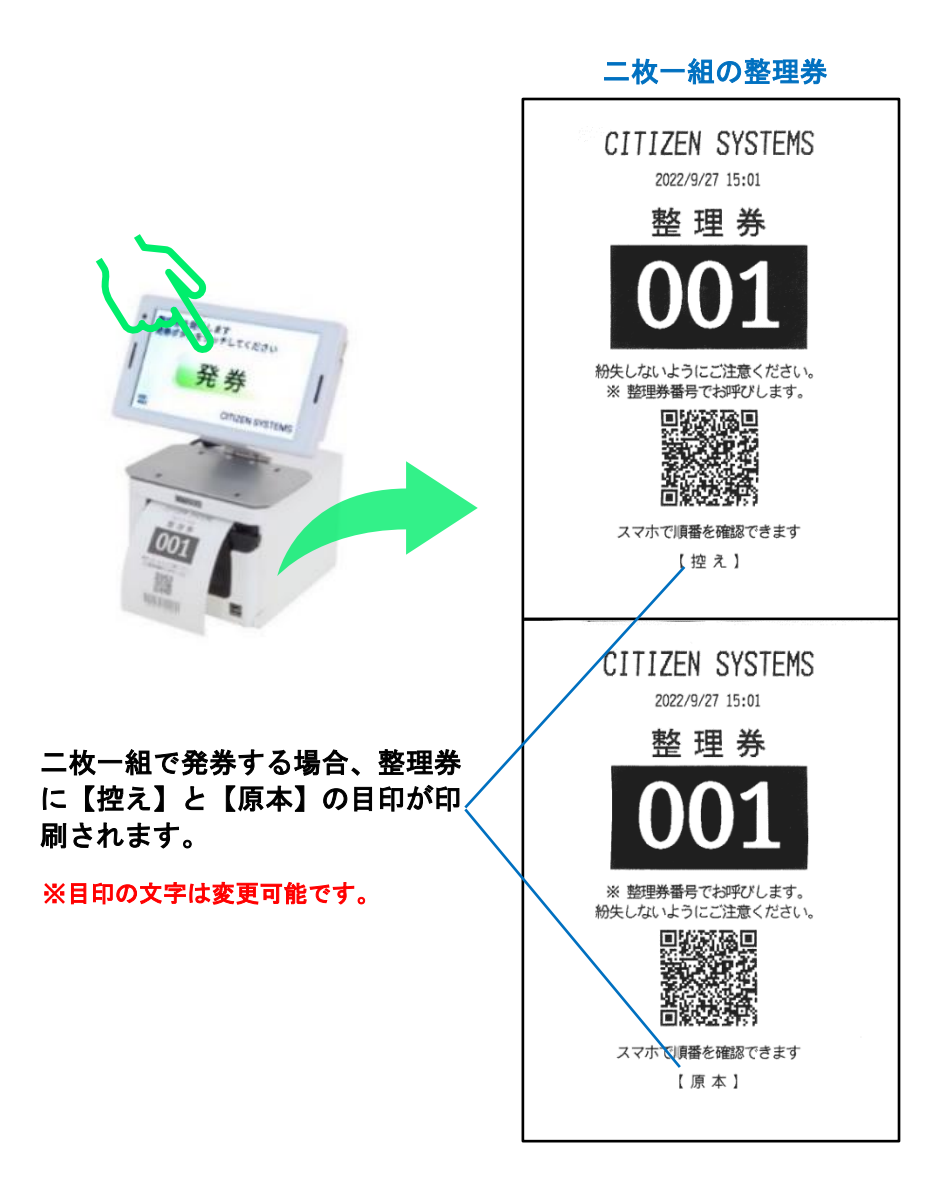

①「シチズン整理券アプリ」を起動し、「整理券設定」、「印刷設定」の順 でタップします。

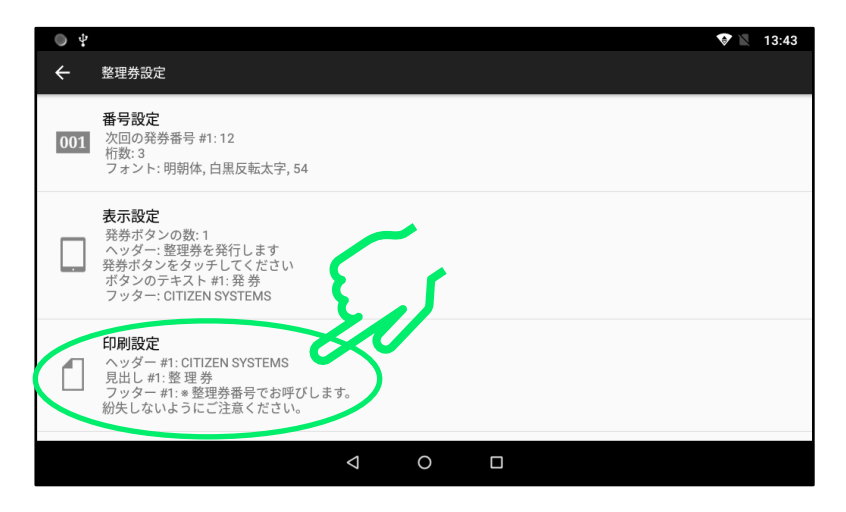

## ②画面をスライドして「複写印刷」を表示します。

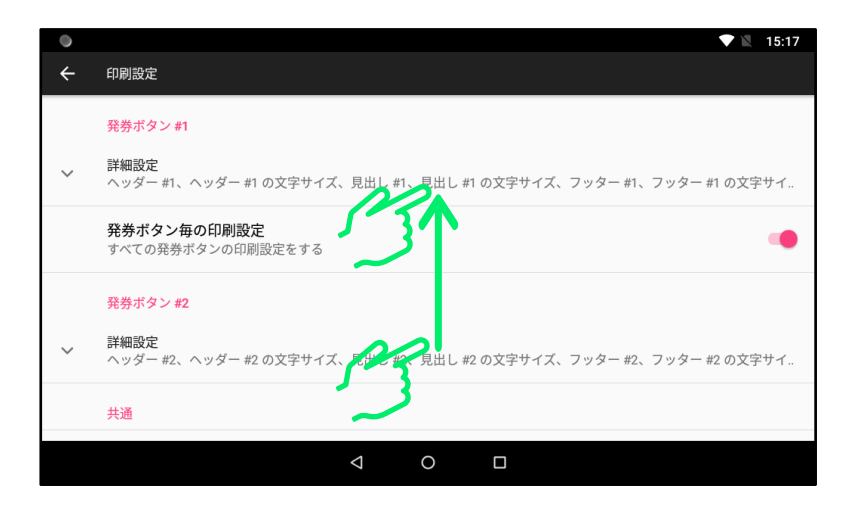

## ②「複写印刷」を ON (赤色) にします。

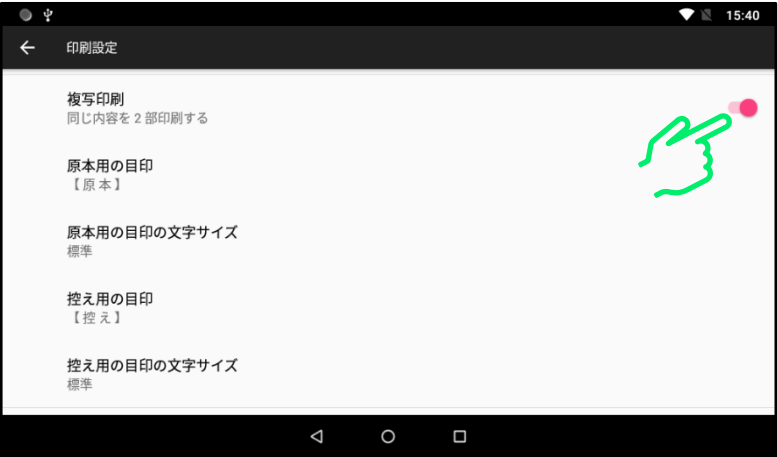

## ③必要に応じて目印の文字と文字サイズを変更してください。

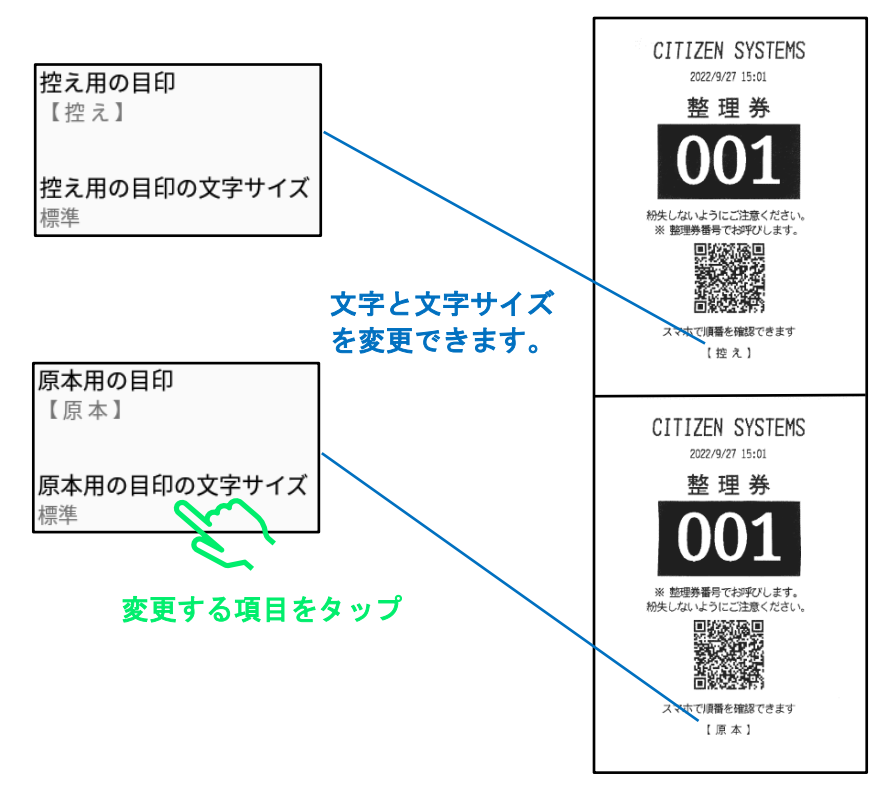

## <span id="page-53-0"></span>2.6 58mm 幅のレシート紙を使用する

整理券発券機は出荷時には 80mm 幅の用紙を使用する設定になっています が、58mm 幅の用紙を使用することも可能です。

※以下の操作はプリンターと発券端末が USB ケーブルで接続されている 状態で行ってください。

#### プリンターの準備

①プリンターの電源を OFF にして、図のレバーを矢印の方向に押してカ バーを開けます。内部にレシート紙がある場合は取り除いてください。

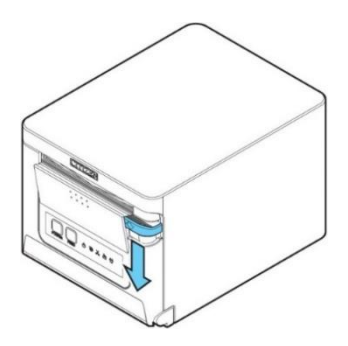

②付属品の用紙パーティションを下の図の様にはめ込みます。

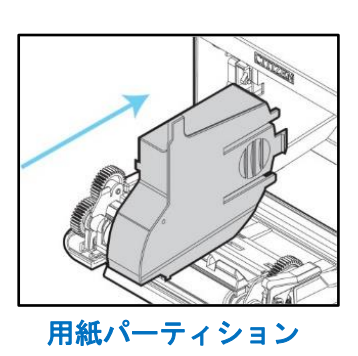

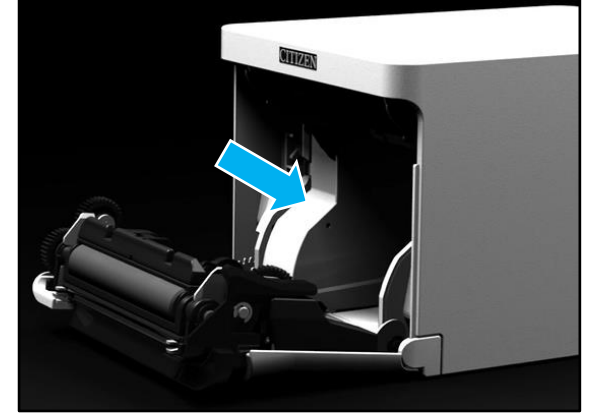

③プリンターを電源 ON し、下の図の手順で 58mm 幅のレシート紙をセッ トしてカバーを閉めます。カバーを閉じると用紙が自動的にカットされ ます。

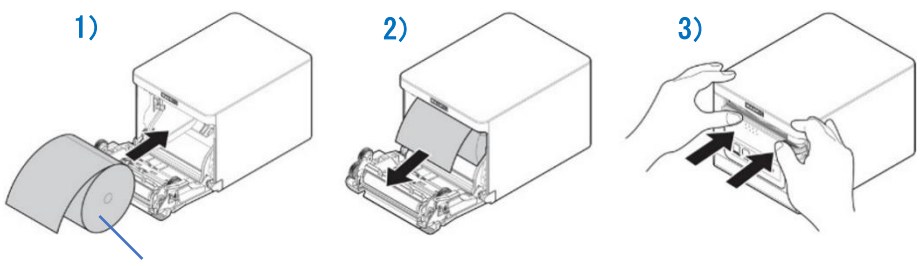

58mm 幅のレシート紙

#### シチズン整理券アプリの用紙幅の設定変更

①「シチズン整理券アプリ」を起動し、「整理券設定」、「印刷設定」の順 でタップします。

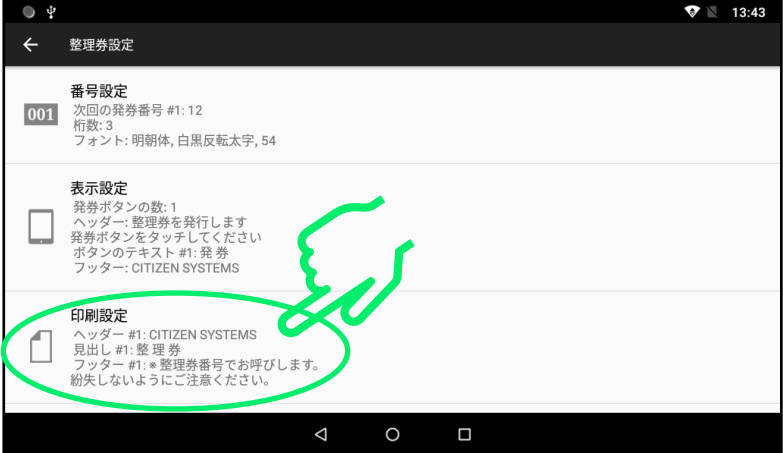

②画面をスライドして「用紙幅」を表示します。

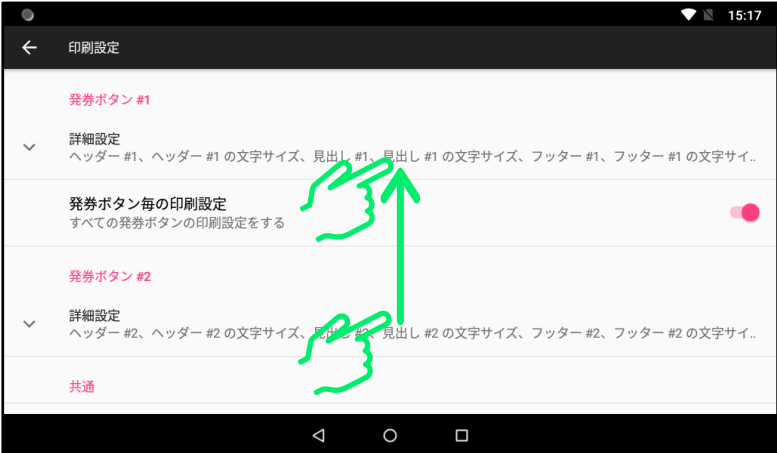

## ③「用紙幅」をタップします。

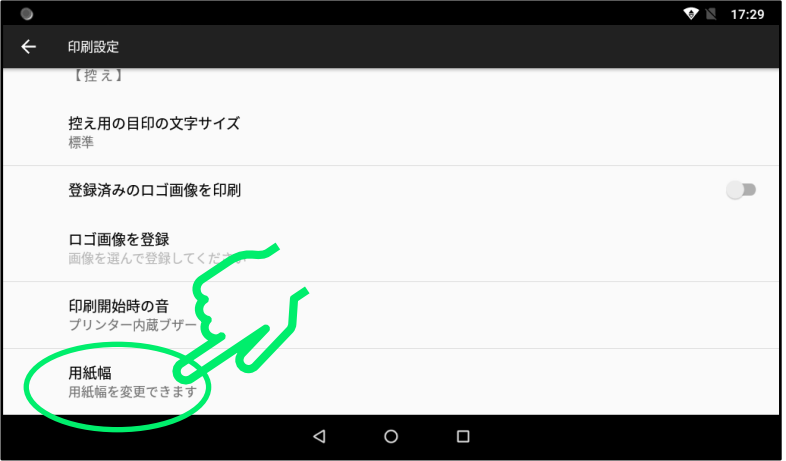

④「58mm 幅ロール紙用パーティションは正しく設置できた。」をタップし ます。

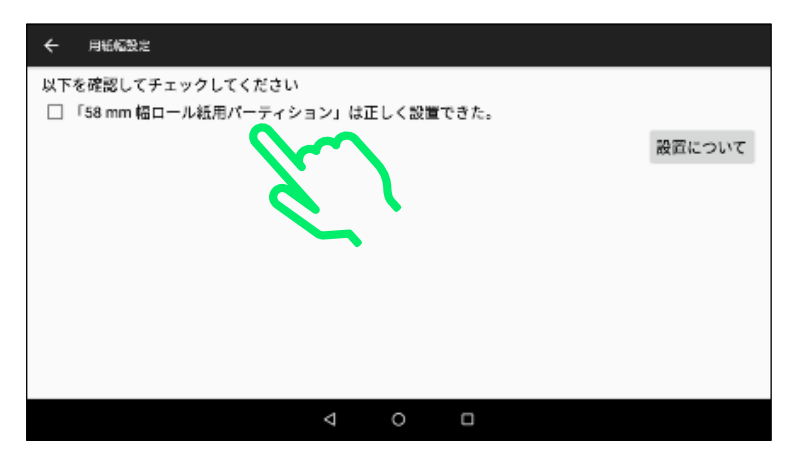

⑤「58mm(384 ドット/英数字 32 文字/漢字 16 文字)」をタップして、 「用紙幅を変更」をタップします。

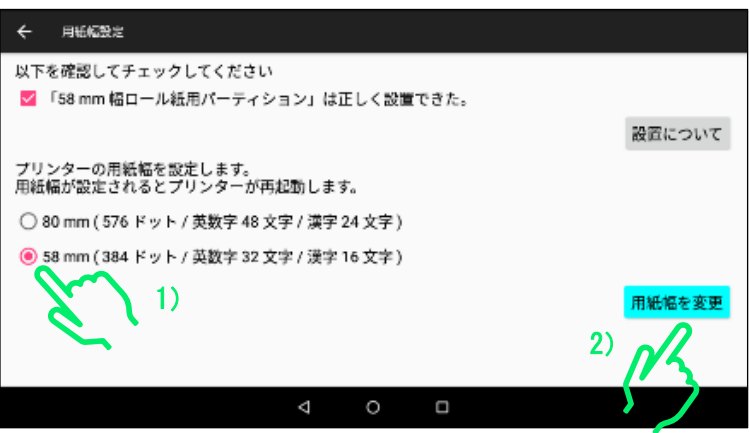

## ⑥次のメッセージが表示されたら「OK」をタップします。

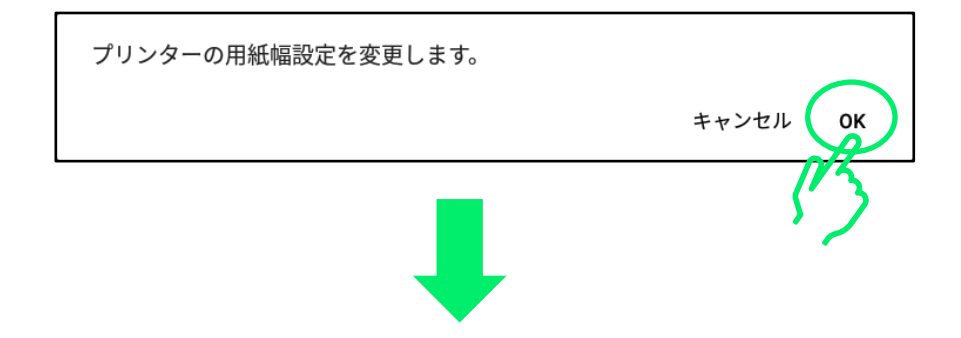

プリンターとシチズン整理券アプリが自動的に再起動されましたら用紙 幅の変更完了です。

## <span id="page-58-0"></span>2.7 整理券発券機の設定初期化

以下では変更された設定を出荷時の状態に戻す操作について説明します。

①「シチズン整理券アプリ」を起動し、「整理券設定」をタップし、画面 をスライドして「リセットオプション」表示します。

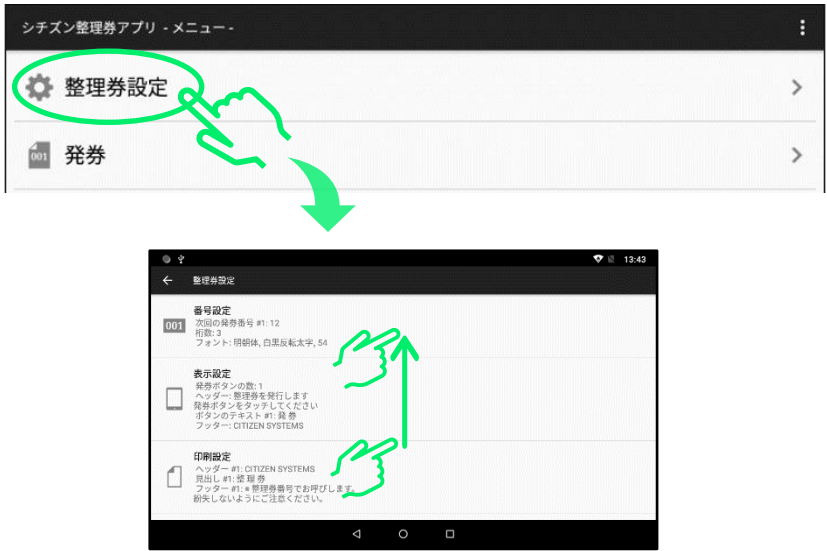

## ②「リセットオプション」をタップします。

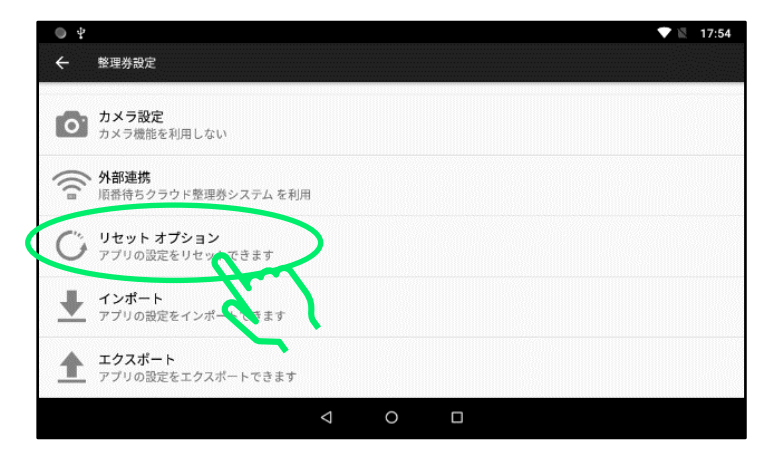

③初期化を行う項目にチェックを付けます。

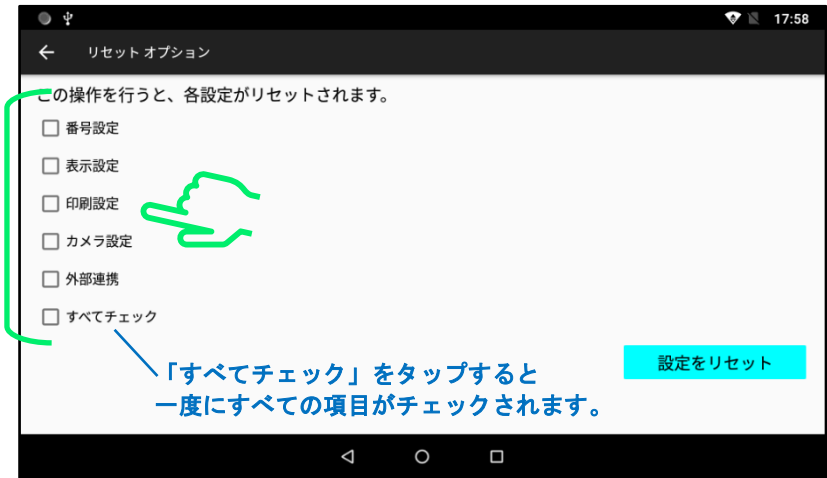

④「設定をリセット」をタップし、メッセージが表示されましたら「OK」 をタップします。

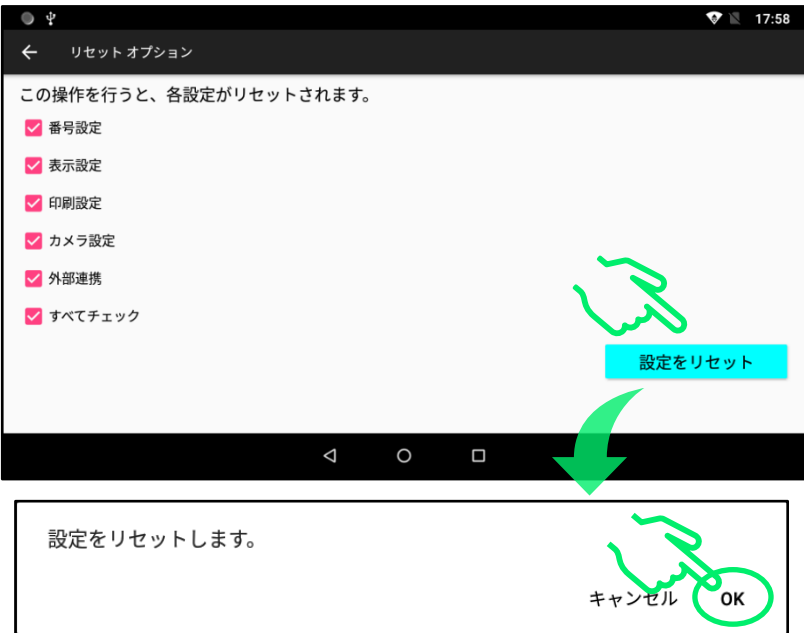

⑤メッセージが閉じて「整理券設定」に自動的に戻りましたら初期化完 了です。

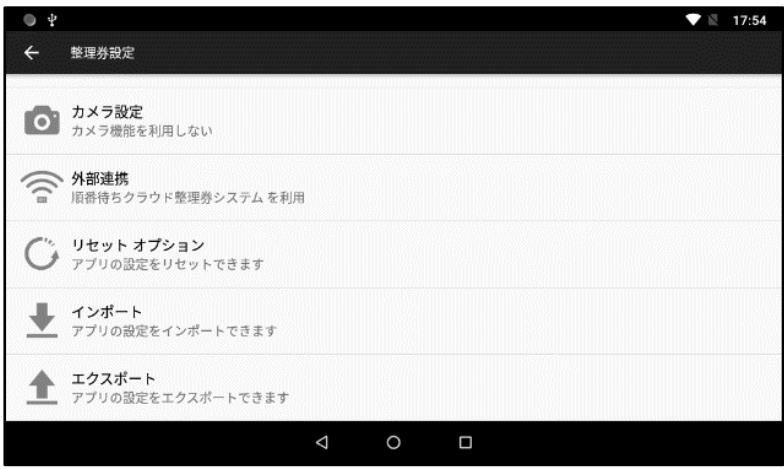

シチズン・システムズ株式会社

〒188-8511 東京都西東京市田無町6-1-12 TEL (042) 468-4993 FAX (042) 468-4687 https://www.citizen-systems.co.jp/printer

> CQS257C\_SMA\_100\_JP 2022/11/10